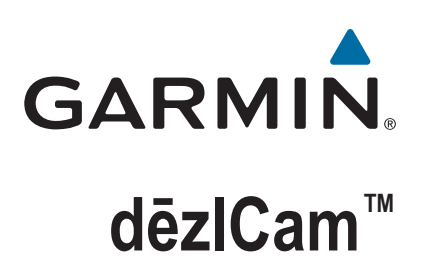

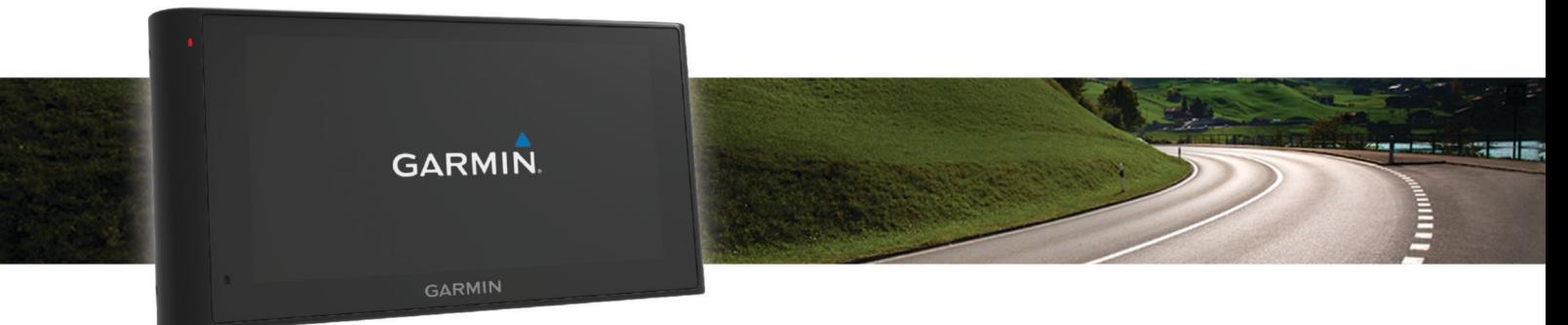

Manual do Utilizador

#### © 2015 Garmin Ltd. ou as suas subsidiárias

Todos os direitos reservados. Ao abrigo das leis de direitos de autor, este manual não pode ser copiado, parcial ou integralmente, sem autorização por escrito da Garmin. A Garmin reserva-se o direito de alterar ou melhorar os seus produtos e de efectuar alterações no conteúdo deste manual, não sendo obrigada a notificar quaisquer indivíduos ou organizações das mesmas. Visite [www.garmin.com](http://www.garmin.com) para obter as actualizações mais recentes, assim como informações adicionais sobre a utilização deste produto.

Garmin® e o logótipo Garmin são marcas comerciais da Garmin Ltd. ou das suas subsidiárias, registadas nos EUA e noutros países. Estas marcas comerciais não podem ser utilizadas sem a autorização expressa da Garmin.

dēzlCam™, ecoRoute™, Garmin eLog™, Garmin Express™, Garmin Real Vision™, myGarmin™, myTrends™, trafficTrends™, nüMaps Guarantee™ e nüMaps Lifetime™ são marcas comerciais da Garmin Ltd. ou das suas subsidiárias. Estas marcas comerciais não podem ser utilizadas sem a autorização expressa da Garmin.

A marca nominativa e os logótipos Bluetooth® são propriedade da Bluetooth SIG, Inc., sendo utilizadas pela Garmin sob licença. Foursquare® é uma marca comercial da Foursquare Labs, Inc. nos E.U.A. e noutros países. microSD™ e o logótipo microSDHC são marcas comerciais da SD-3C, LLC. Windows<sup>®</sup>, Windows Vista® e Windows XP® são marcas comerciais registadas da Microsoft Corporation, nos Estados Unidos da América e noutros países. Mac®é uma marca comercial da Apple Inc., registada nos EUA e em outros países. TruckDown®é a marca comercial da TruckDown Info International, Inc. HD Radio™ e o logótipo HD são marcas comerciais da iBiquity Digital Corporation. Tecnologia HD Radio fabricada sob licença da iBiquity Digital Corporation. Patentes estrangeiras e dos EUA. Outras marcas comerciais e nomes de marcas são detidos pelos respetivos proprietários.

## **Índice**

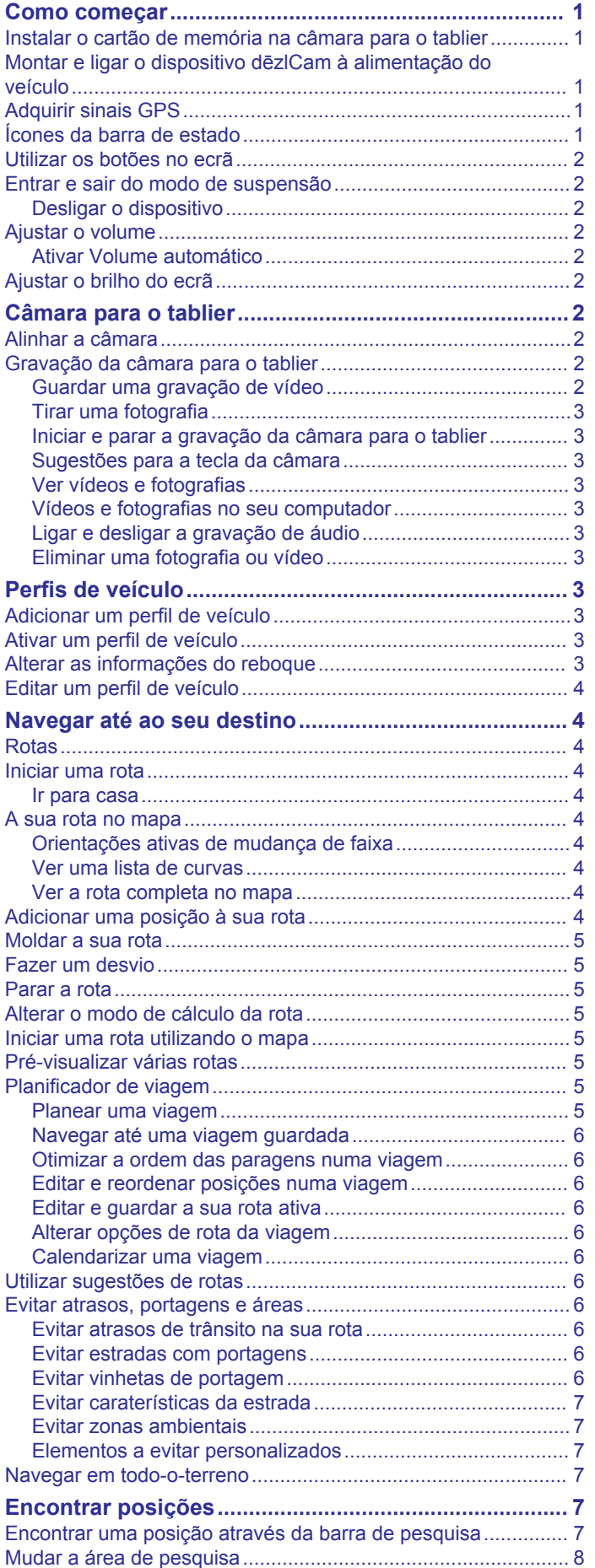

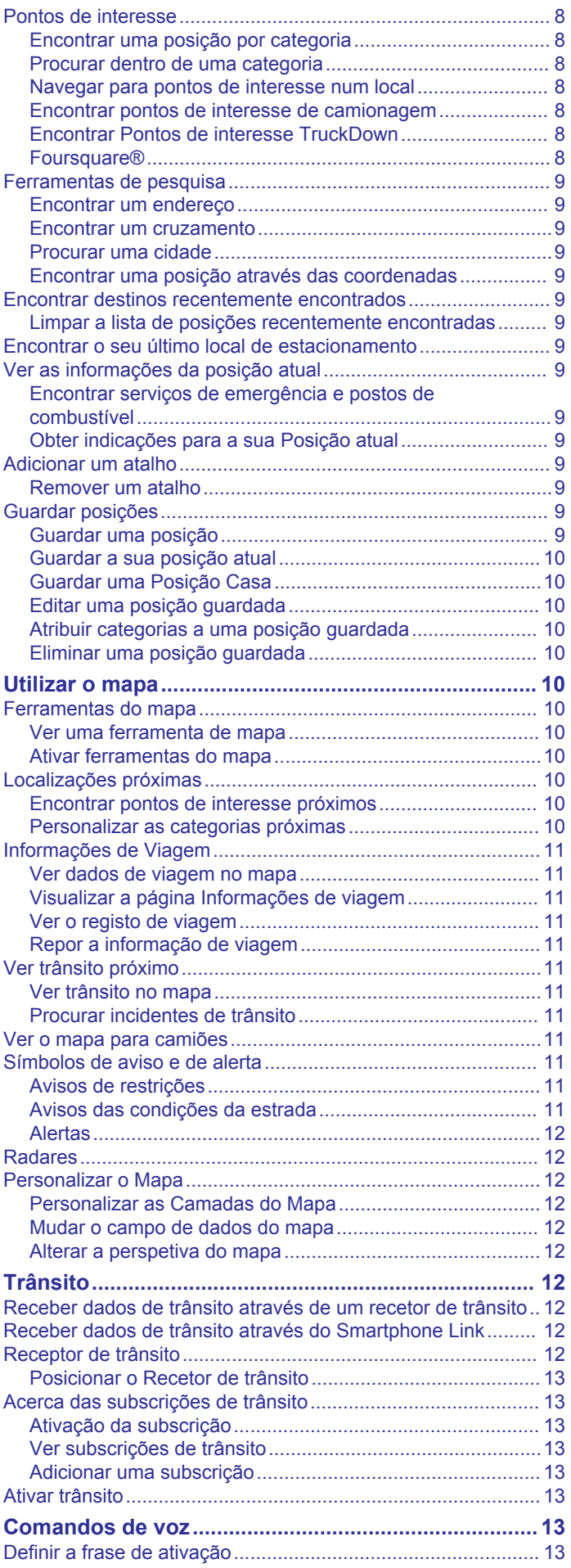

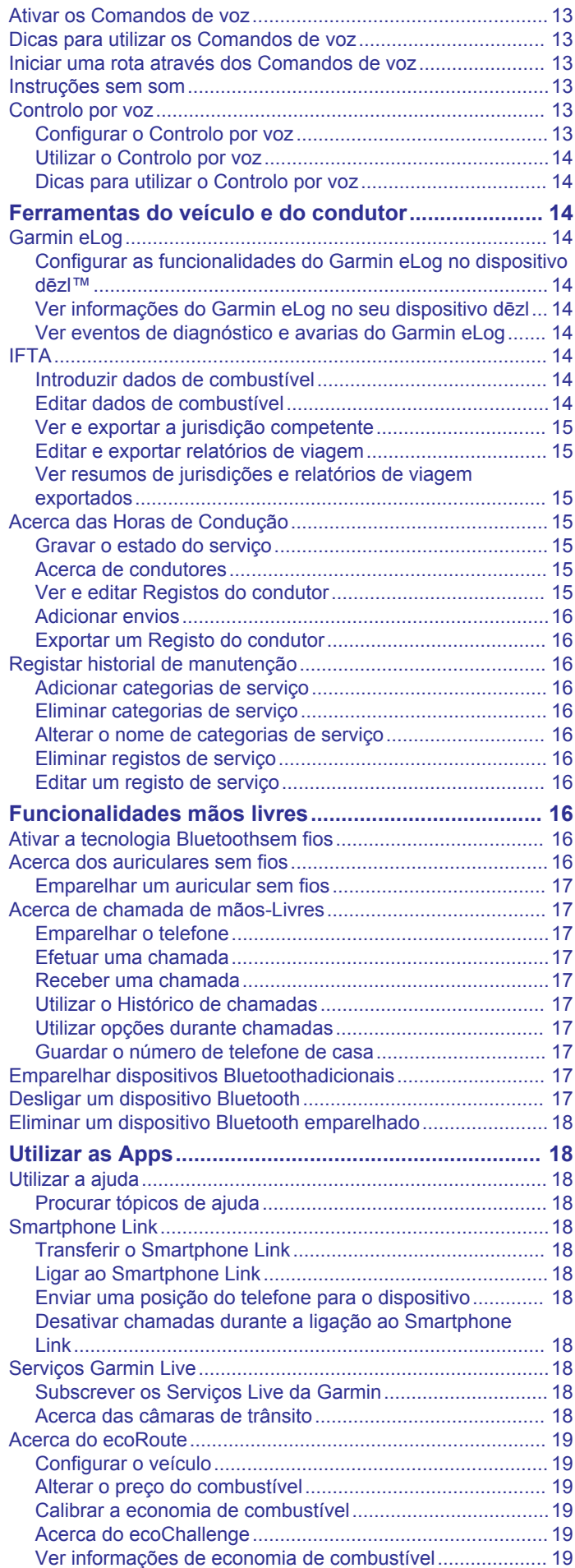

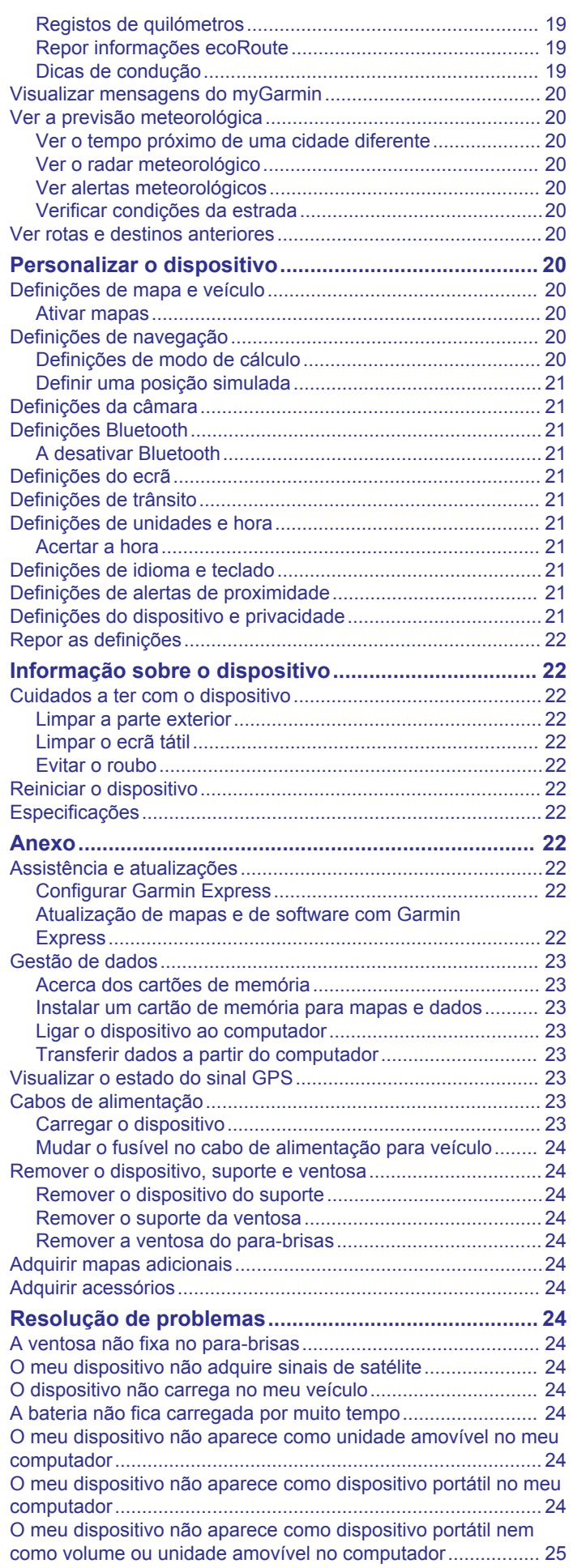

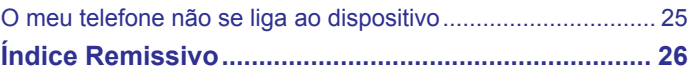

## **Como começar**

#### **ATENÇÃO**

<span id="page-6-0"></span>Consulte no guia *Informações importantes de segurança e do produto*, na embalagem, os avisos relativos ao produto e outras informações importantes.

- Instale o cartão de memória da câmara (*Instalar o cartão de memória na câmara para o tablier*, página 1).
- Atualize os mapas e o software no seu dispositivo (*[Atualização de mapas e de software com Garmin Express](#page-27-0)*, [página 22\)](#page-27-0).
- Monte o dispositivo no veículo e ligue-o à alimentação (*Montar e ligar o dispositivo dēzlCam à alimentação do veículo*, página 1).
- Alinhe a câmara para o tablier (*[Alinhar a câmara](#page-7-0)*, [página 2\)](#page-7-0).
- Adquira sinais de GPS (*Adquirir sinais GPS*, página 1).
- Ajuste o volume (*[Ajustar o volume](#page-7-0)*, página 2) e o brilho do ecrã (*[Ajustar o brilho do ecrã](#page-7-0)*, página 2).
- Configure um perfil de veículo para o seu camião.
- Navegue até ao seu destino (*[Iniciar uma rota](#page-9-0)*, página 4).

### **Instalar o cartão de memória na câmara para o tablier**

Antes de o dispositivo poder gravar vídeo a partir da câmara para o tablier integrada, é necessário instalar um cartão de memória na câmara. A câmara requer um cartão de memória microSD™ ou microSDHC até 64GB com uma classificação de velocidade de classe 4 ou superior. Pode utilizar o cartão de memória incluído ou adquirir um cartão de memória compatível num fornecedor de produtos eletrónicos.

**1** Introduza um cartão de memória (1) na ranhura para cartões da câmara (2).

**NOTA:** se instalar o cartão de memória na ranhura incorreta, a câmara não grava vídeo.

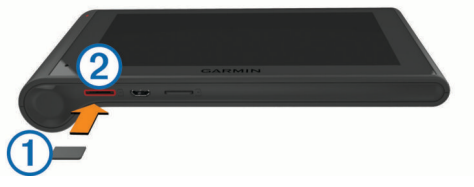

**2** Pressione-o até ouvir um estalido.

### **Montar e ligar o dispositivo dēzlCam à alimentação do veículo**

#### **ATENÇÃO**

Este produto contém uma pilha de iões de lítio. Para prevenir a possibilidade de ferimentos pessoais ou a danificação do produto causados pela exposição da pilha a calor extremo, guarde o dispositivo num local afastado da exposição solar direta.

O dispositivo e o respetivo suporte contêm ímanes. Em determinadas circunstâncias, os ímanes poderão causar interferência com alguns dispositivos médicos internos, incluindo "pacemakers" e bombas de insulina. Mantenha o dispositivo e respetivo suporte afastados de tais dispositivos médicos.

#### *AVISO*

O dispositivo e o respetivo suporte contêm ímanes. Em determinadas circunstâncias, os ímanes poderão causar danos em alguns dispositivos eletrónicos, incluindo discos rígidos em

computadores portáteis. Preste atenção quando o dispositivo ou o respetivo suporte estiverem perto de dispositivos eletrónicos.

Deve carregar o dispositivo antes de o utilizar com a bateria.

**1** Pressione o suporte  $\Omega$  contra a ventosa  $\Omega$  até ouvir um estalido.

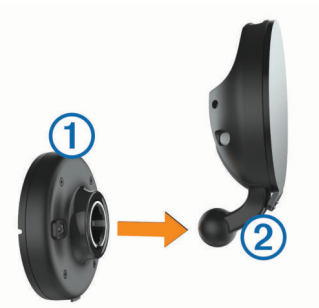

**2** Abra a patilha **3**, pressione a ventosa contra o para-brisas e puxe a patilha para trás, na direção do para-brisas. A patilha deve estar direcionada para a parte superior do para-brisas.

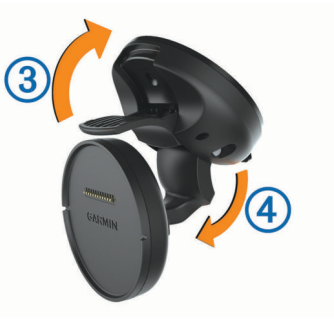

- **3** Alongue o braco da ventosa (4).
- **4** Caso seja necessário, rode o suporte para que o logótipo Garmin® fique voltado para cima.
- **5** Ligue o cabo de alimentação para veículo 5 à porta no suporte.

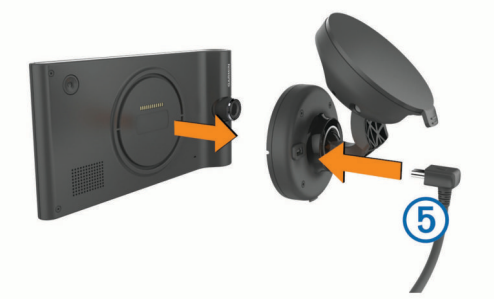

- **6** Coloque a parte de trás do dispositivo no suporte.
- **7** Ligue a outra extremidade do cabo de alimentação para veículo a uma tomada de alimentação do veículo.

### **Adquirir sinais GPS**

Para navegar com o seu dispositivo, deve adquirir satélites. ... na barra de estado indica a força do sinal de satélite. Adquirir satélites pode demorar alguns minutos.

- **1** Ligue o dispositivo.
- **2** Aguarde enquanto o dispositivo localiza satélites.
- **3** Se necessário, dirija-se para uma área aberta, afastada de edifícios altos e árvores.

### **Ícones da barra de estado**

A barra de estado está situada no topo do menu principal. Os ícones da barra de estado apresentam informações sobre

<span id="page-7-0"></span>funcionalidades do dispositivo. Pode selecionar alguns ícones para alterar as definições ou visualizar informações adicionais.

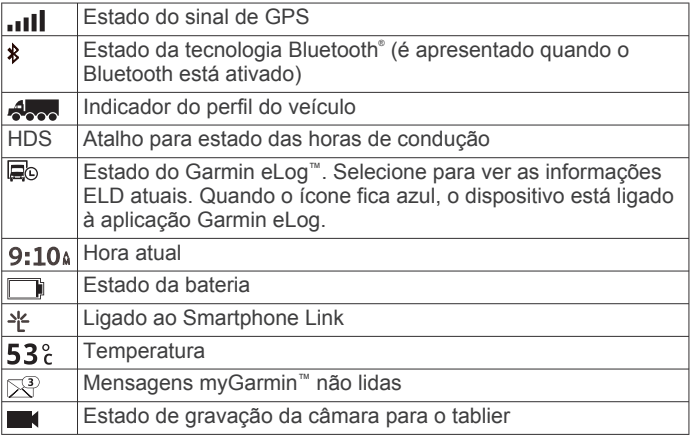

### **Utilizar os botões no ecrã**

- Selecione para regressar ao ecrã do menu anterior.
- Mantenha premido  $\bigcirc$  para voltar rapidamente ao menu principal.
- Selecione ♠ ou ♥ para obter mais opções.
- Mantenha premido  $\triangleq$  ou  $\blacktriangledown$  para percorrer as opções mais rapidamente.
- Selecione  $\equiv$  para ver um menu de opções para o ecrã atual.

### **Entrar e sair do modo de suspensão**

Pode utilizar o modo de suspensão para não gastar a bateria quando o dispositivo não estiver a ser utilizado. Em modo de suspensão, o seu dispositivo utiliza pouca energia e pode ser ativado instantaneamente para utilização.

**Dica:** pode carregar o seu dispositivo mais rapidamente colocando-o no modo de suspensão enquanto carrega a bateria.

Prima o botão de alimentação 1.

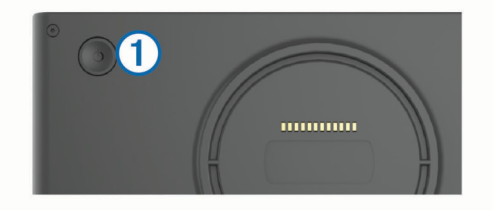

#### **Desligar o dispositivo**

**1** Mantenha o botão de alimentação premido até ser apresentada uma mensagem no ecrã.

A mensagem é apresentada depois de cinco segundos. Se soltar o botão de alimentação antes de ser apresentada a mensagem, o dispositivo entra em modo de suspensão.

**2** Selecione **Desligar**.

### **Ajustar o volume**

- **1** Selecione **Volume**.
- **2** Selecione uma opção:
	- Utilize a barra para ajustar o volume.
	- Selecione  $\mathbb{N}$  para silenciar o dispositivo.
	- Selecione \ para ver mais opções.

#### **Ativar Volume automático**

É possível aumentar ou reduzir o volume do dispositivo automaticamente, com base no nível de ruído de fundo.

- 1 Selecione **Volume** > \
- **2** Selecione **Volume automático**.

### **Ajustar o brilho do ecrã**

- **1** Selecione **Definições** > **Ecrã** > **Brilho**.
- **2** Utilize a barra para ajustar o brilho.

## **Câmara para o tablier**

### **Alinhar a câmara**

#### **ATENÇÃO**

Não tente alinhar a câmara enquanto conduz.

Deve alinhar a câmara para o tablier sempre que montar ou reposicionar o dispositivo.

- **1** Selecione **Definições** > **Câmara** > > **Alinhamento**.
- **2** Incline o dispositivo e rode a câmara para alinhá-la.
	- As miras deverão apontar para a frente e a linha do horizonte deve estar centrada entre a parte superior e inferior do ecrã.

*AVISO*

### **Gravação da câmara para o tablier**

#### **Restrições legais**

Em determinadas jurisdições, pode ser considerada uma invasão dos direitos de privacidade tirar ou exibir em público fotografias ou vídeos de pessoas ou dos respetivos veículos com este produto. É da sua responsabilidade conhecer e respeitar as leis e os direitos aplicáveis à privacidade na sua jurisdição.

Antes de poder gravar vídeo utilizando a câmara para o tablier integrada, tem de instalar um cartão de memória na câmara (*[Instalar o cartão de memória na câmara para o tablier](#page-6-0)*, [página 1](#page-6-0)).

Por predefinição, o dispositivo começa imediatamente a gravar vídeo quando é ligado. Continua a gravar, substituindo o vídeo mais antigo não gravado, até ser desligado. Durante a gravação, o LED apresenta a cor vermelho sólido.

O dispositivo grava continuamente até ser desligado ou a gravação de vídeo ser desativada.

#### **Guardar uma gravação de vídeo**

Por predefinição, o dispositivo utiliza um sensor para detetar possíveis colisões acidentais e guarda o vídeo antes, durante e depois do evento detetado.

Também pode guardar vídeo manualmente em qualquer momento.

**1** Durante a gravação, selecione a tecla da câmara  $\textcircled{1}$ .

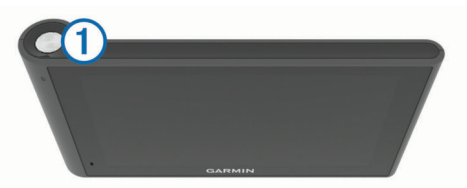

O dispositivo guarda uma fotografia e a gravação de vídeo antes, durante e depois de selecionar a tecla. O LED pisca a vermelho enquanto o dispositivo está a guardar a gravação de vídeo.

**2** Selecione a tecla da câmara novamente para prolongar o tempo de gravação guardado (opcional).

Uma mensagem indica o tempo de gravação de vídeo que vai ser guardado.

O cartão de memória tem um armazenamento limitado. Depois de guardar uma gravação de vídeo, deve transferir a gravação para o seu computador ou para outro local de armazenamento

<span id="page-8-0"></span>externa para armazenamento permanente (*Vídeos e fotografias no seu computador*, página 3).

#### **Tirar uma fotografia**

Ainda pode tirar fotografias com este dispositivo. Por predefinição, o dispositivo armazena a informação de hora e localização com a fotografia.

#### Selecione **Aplicações** > **Dash cam** > .

O dispositivo tira uma fotografia e guarda-a no cartão de memória.

#### **Iniciar e parar a gravação da câmara para o tablier**

- **1** Selecione **Aplicações** > **Dash cam**.
- **2** Selecione uma opção:
	- Para parar a gravação, selecione

O LED fica verde fixo quando a gravação está parada. **Dica:** por predefinição, a gravação começa

automaticamente da próxima vez que ligar o dispositivo. Pode desativar esta opção nas definições da câmara (*[Definições da câmara](#page-26-0)*, página 21).

Para iniciar a gravação, selecione .

O LED fica vermelho fixo quando a câmara para o tablier está a gravar.

#### **Sugestões para a tecla da câmara**

A tecla da câmara proporciona acesso rápido a várias funções da câmara para o tablier.

- Selecione a tecla da câmara para guardar uma gravação de vídeo e tirar uma fotografia.
- Enquanto guarda uma gravação de vídeo, selecione a tecla da câmara para aumentar a duração da gravação que é guardada.
- Enquanto grava vídeo, mantenha premida a tecla da câmara durante vários segundos para parar a gravação.
- Enquanto a gravação está parada, selecione a tecla da câmara para iniciar a gravação.

#### **Ver vídeos e fotografias**

**NOTA:** o dispositivo interrompe a gravação de vídeo durante a visualização de vídeos ou de fotografias.

- **1** Selecione **Aplicações** > **Galeria** > **Sim**.
- **2** Selecione um vídeo ou uma fotografia.

O dispositivo mostra o vídeo ou a fotografia. A reprodução dos vídeos é iniciada automaticamente. Se o vídeo ou fotografia incluir informação sobre o local, um mapa mostra o local.

#### **Vídeos e fotografias no seu computador**

A aplicação Garmin Dash Cam Player permite-lhe ver, guardar e editar vídeos guardados no seu computador. Pode também ver e sobrepor a hora, data, localização e informação de velocidade gravada com o vídeo. Para obter mais informações, consulte [www.garmin.com/dashcamplayer.](http://www.garmin.com/dashcamplayer)

#### **Ligar e desligar a gravação de áudio**

O dispositivo pode gravar áudio, utilizando o microfone integrado, enquanto grava vídeo. Pode ligar ou desligar a gravação de áudio a qualquer altura.

Selecione **Definições** > **Câmara** > **Gravar áudio**.

#### **Eliminar uma fotografia ou vídeo**

- **1** Selecione **Aplicações** > **Galeria** > **Sim**.
- **2** Selecione um vídeo ou fotografia.
- 3 Selecione  $\overline{M}$  > Sim.

## **Perfis de veículo**

#### **ATENÇÃO**

A introdução das caraterísticas de perfil do veículo não garante que as caraterísticas do veículo sejam consideradas em todas as sugestões de rota ou que receba os ícones de aviso em todos os casos. Podem existir limitações nos dados do mapa que não permitam que o dispositivo considere estas restrições ou condições da estrada em todos os casos. Respeite sempre os sinais de trânsito e as condições da estrada antes de tomar decisões relacionadas com a condução.

A criação de rotas e a navegação são calculadas de forma diferente, com base no perfil do veículo. O perfil do veículo ativado é indicado por um ícone na barra de estado. As definições da navegação e do mapa do dispositivo podem ser personalizadas separadamente para cada tipo de veículo.

Quando ativar um perfil de veículo para camião, o dispositivo evita incluir áreas restritas ou intransitáveis em rotas, com base nas dimensões, no peso e em outras características que tenha introduzido acerca do seu veículo.

### **Adicionar um perfil de veículo**

Deve adicionar um perfil de veículo para cada camião em que utilizar o dispositivo dēzlCam.

- **1** Selecione **Definições** > **Perfil do veículo** > .
- **2** Selecione uma opção:
	- Para adicionar um camião não articulado com uma área de carga permanentemente fixa, selecione **Camião não articulado**.
	- Para adicionar um trator ou uma combinação de trator e reboque, selecione **Trator**.
- **3** Siga as instruções apresentadas no ecrã para introduzir as características do veículo.

Depois de adicionar um perfil de veículo, pode editar o perfil e adicionar informações detalhadas adicionais, como o número de identificação do veículo ou o número do reboque.

### **Ativar um perfil de veículo**

Antes de poder ativar um perfil de veículo, tem de o adicionar.

- **1** Selecione **Definições** > **Perfil do veículo**.
- **2** Selecione um perfil de veículo.

São apresentadas as informações relativas ao perfil do veículo, incluindo as medidas e o peso.

**3** Selecione a opção **Selecionar**.

### **Alterar as informações do reboque**

Antes de poder alterar as informações do reboque, tem de introduzir um perfil de veículo para um trator.

Quando alterar o reboque do trator, pode alterar as informações do reboque no perfil do veículo sem alterar as informações do trator. Pode alternar rapidamente entre reboques utilizados frequentemente.

- **1** Selecione **Definições** > **Perfil do veículo**.
- **2** Selecione o perfil do veículo do trator para utilizar com o reboque.
- **3** Selecione ...
- **4** Selecione uma opção:
	- Para utilizar uma configuração de reboque recente, selecione a configuração do reboque na lista.
	- Para introduzir uma nova configuração de reboque, selecione **Nova configuração** e, em seguida, introduza as informações do reboque.

### <span id="page-9-0"></span>**Editar um perfil de veículo**

Pode editar um perfil de veículo para alterar as informações sobre o camião ou adicionar informações detalhadas a um perfil de veículo novo, como o número de identificação, número do reboque ou leitura do odómetro. Também pode eliminar ou alterar o nome de um perfil de veículo.

- **1** Selecione **Definições** > **Perfil do veículo**.
- **2** Selecione o perfil de veículo que pretende editar.
- **3** Selecione uma opção:
	- Para editar as informações do perfil de veículo, selecione e, em seguida, selecione um campo para editar.
	- Para alterar o nome de um perfil de veículo, selecione  $\searrow$ **Mudar o nome do perfil**.
	- Para eliminar o perfil do veículo, selecione \ > Eliminar.

## **Navegar até ao seu destino**

### **Rotas**

Uma rota é um caminho que se percorre desde a posição atual até ao destino. Uma rota pode incluir várias localizações ou paragens no caminho até ao destino (*Adicionar uma posição à sua rota*, página 4). O dispositivo calcula a rota até ao destino com base nas preferências que selecionou nas definições de navegação, como o modo de cálculo da rota (*[Alterar o modo de](#page-10-0) [cálculo da rota](#page-10-0)*, página 5) e os elementos a evitar (*[Evitar](#page-11-0) [atrasos, portagens e áreas](#page-11-0)*, página 6). O dispositivo também pode evitar estradas que não sejam adequadas ao perfil do veículo ativo.

### **Iniciar uma rota**

- **1** Selecione **Para onde?**.
- **2** Selecione **Introduzir pesquisa**, introduza um termo de pesquisa e selecione (*[Encontrar uma posição através da](#page-12-0) [barra de pesquisa](#page-12-0)*, página 7).

**Dica:** pode também procurar posições utilizando categorias, ferramentas de pesquisa ou outros métodos (*[Encontrar](#page-12-0)  posições*[, página 7](#page-12-0)).

- **3** Selecione uma posição.
- **4** Selecione **Siga!**.

O dispositivo calcula a rota para a posição e guia-o através de comandos de voz e informações no mapa (*A sua rota no mapa*, página 4).

Se precisar de parar em posições adicionais, pode adicionar essas posições à sua rota (*Adicionar uma posição à sua rota*, página 4). Pode ainda alterar a rota para a ajustar o percurso (*[Moldar a sua rota](#page-10-0)*, página 5).

#### **Ir para casa**

Selecione **Para onde?** > **Ir para casa**.

#### *Editar as informações da sua posição Casa*

- **1** Selecione **Para onde?** > **Guardados** > **Início**.
- 2 Selecione **0**
- $3$  Selecione  $\equiv$  > Editar.
- **4** Introduza as alterações.
- **5** Selecione **Concluído**.

### **A sua rota no mapa**

#### *AVISO*

A funcionalidade de limite de velocidade é apenas informativa e não substitui a sua responsabilidade em obedecer a todos os sinais de limite de velocidade e em conduzir de forma segura em todos os momentos. A Garmin não será responsabilizada por quaisquer multas de trânsito ou sanções recebidas pelo

utilizador devido ao incumprimento do código da estrada ou dos sinais de trânsito aplicáveis.

Durante a viagem, o dispositivo guia-o até ao seu destino através de comandos de voz e informações no mapa.

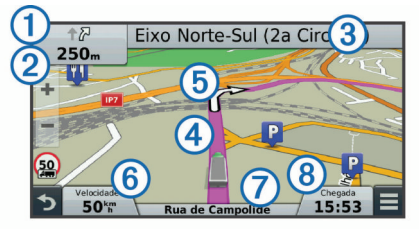

São apresentadas instruções para a próxima mudança de direção ou saída ou outras ações na parte superior do mapa. O símbolo  $\odot$  indica o tipo de ação e a faixa ou faixas em que deve circular, se estiver disponível. O dispositivo também apresenta a distância até à próxima ação  $\circledS$  e o nome da rua ou saída associada a essa ação 3.

Uma linha colorida 4 realça o percurso da sua rota no mapa. As setas no mapa 5 indicam as próximas curvas. Quando estiver próximo do destino, uma bandeira axadrezada indica a posição do seu destino.

A velocidade do veículo  $\textcircled{\scriptsize{6}}$ , a estrada em que viaja  $\textcircled{\scriptsize{7}}$  e a hora de chegada prevista  $\circledR$  são apresentadas na parte inferior do mapa. Pode personalizar o campo de dados de hora de chegada para serem apresentadas outras informações (*[Mudar o](#page-17-0)  [campo de dados do mapa](#page-17-0)*, página 12).

Pode ser apresentado um campo de dados com o limite de velocidade ao viajar nas principais estradas. Esta funcionalidade não está disponível em todas as áreas.

#### **Orientações ativas de mudança de faixa**

À medida que se aproxima de uma curva ao navegar uma rota, é apresentada uma simulação detalhada da estrada junto ao mapa, se disponível. Uma linha colorida  $\Omega$  indica a faixa certa para a mudança de direção.

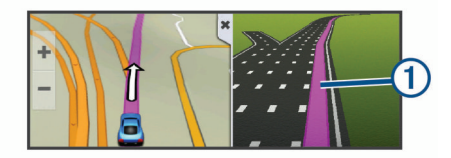

#### **Ver uma lista de curvas**

Durante a navegação de uma rota, pode ver todas as curvas e manobras da sua rota completa e a distância entre curvas.

- **1** Durante a navegação de uma rota, selecione a barra de texto no topo do mapa.
- **2** Selecionar uma mudança de direção.

São apresentados os detalhes da curva. Se estiver disponível, é apresentada uma imagem do cruzamento para os cruzamentos das principais estradas.

#### **Ver a rota completa no mapa**

- **1** Enquanto navega numa rota, selecione qualquer local no mapa.
- **2** Selecione ...

### **Adicionar uma posição à sua rota**

Para adicionar uma posição à sua rota, tem de estar a navegar uma rota (*Iniciar uma rota*, página 4).

Pode navegar para posições adicionais durante a viagem até ao seu destino. Por exemplo, pode adicionar uma estação de serviço como a próxima paragem na sua rota. Pode também adicionar uma posição ao final da rota.

<span id="page-10-0"></span>**Dica:** para criar rotas complexas com várias posições ou paragens programadas, pode utilizar o planificador de viagem para planear, editar e guardar a sua rota (*Planear uma viagem*, página 5).

- 1 A partir do mapa, selecione **D** > **Para onde?**.
- **2** Procure uma posição (*[Encontrar posições](#page-12-0)*, página 7).
- **3** Selecione uma posição.
- **4** Selecione **Siga!**.
- **5** Selecione uma opção:
	- Para adicionar a posição como a próxima paragem na sua rota, selecione **Adicionar como próxima paragem**.
	- Para adicionar a posição ao final da sua rota, selecione **Adicionar como última paragem**.
	- Para adicionar a posição e ajustar a ordem das posições na rota, selecione **Adicionar à rota ativa**.

O dispositivo recalcula a rota para incluir a posição adicionada e guia-o por ordem até às posições.

#### **Moldar a sua rota**

Para moldar a sua rota, é necessário iniciar uma rota (*[Iniciar](#page-9-0) uma rota*[, página 4](#page-9-0)).

Pode moldar manualmente a sua rota para alterar o percurso. Deste modo, poderá direcionar a rota para que utilize uma determinada estrada ou percorra uma certa área sem adicionar uma paragem ou destino à rota.

- **1** Toque em qualquer local do mapa.
- 2 Selecione  $\mathcal{A}$ .

O dispositivo entra no modo de moldagem de rota.

**3** Selecione uma localização no mapa.

**Dica:** pode selecionar  $\bigoplus$  para aumentar o zoom do mapa e selecionar uma posição mais precisa.

O dispositivo recalcula a rota para chegar à posição selecionada.

- **4** Se necessário, selecione uma opção:
	- Para adicionar mais pontos de moldagem à rota, selecione mais posições no mapa.
	- Para remover um ponto de moldagem, selecione  $\vec{a}$ .
- **5** Quando concluir a moldagem da rota, selecione **Siga!**.

### **Fazer um desvio**

Antes de fazer um desvio, tem de estar a navegar uma rota e tem de adicionar a ferramenta de alteração de rotas ao menu de ferramentas do mapa (*[Ativar ferramentas do mapa](#page-15-0)*, página 10).

É possível fazer um desvio de uma distância específica ao longo da rota ou desviar-se de estradas específicas. Esta funcionalidade é útil se encontrar zonas em obras, estradas fechadas ou estradas em más condições.

- **1** A partir do mapa, selecione  $\equiv$  > Alterar rota.
- **2** Selecione uma opção:
	- Para fazer um desvio da sua rota de uma distância específica, selecione **Desvio por distância**.
	- Para fazer um desvio de forma a evitar uma estrada específica da sua rota, selecione **Desvio por estrada**.

### **Parar a rota**

No mapa, selecione  $\equiv$  > **Parar**.

### **Alterar o modo de cálculo da rota**

- **1** Selecione **Definições** > **Navegação** > **Modo de cálculo**.
- **2** Selecione uma opção:
- Selecione **Tempo mais rápido** para calcular rotas com tempo de condução inferior, mas que podem ser mais longas em distância.
- Selecione **Todo-o-terreno** para calcular rotas ativas (sem estradas).
- Selecione **Menos combustível** para calcular rotas com menos consumo.

**NOTA:** esta funcionalidade apenas está disponível quando utilizar o perfil de veículo referente a automóveis.

• Selecione **Distância mais curta** para calcular rotas com distâncias inferiores, mas com tempo de condução superior.

#### **Iniciar uma rota utilizando o mapa**

Pode iniciar a rota selecionando uma posição do mapa.

- **1** Selecione **Ver mapa**.
- **2** Arraste o mapa e faça zoom para apresentar a área a pesquisar.
- **3** Se necessário, selecione Q para filtrar os pontos de interesse apresentados por categoria. Os marcadores de posição ( $\Psi$  ou um ponto azul) são apresentados no mapa.
- **4** Selecione uma opção:
	- Selecione um marcador de posição.
	- Selecione um ponto, como uma posição de rua, cruzamento ou endereço.
- **5** Selecione **Siga!**.

### **Pré-visualizar várias rotas**

- **1** Procure uma posição (*[Encontrar uma posição por categoria](#page-13-0)*, [página 8](#page-13-0)).
- **2** A partir dos resultados da pesquisa, selecione uma localização.
- **3** Selecione **Rotas**.
- **4** Selecione uma rota.

### **Planificador de viagem**

Pode utilizar o planificador de viagem para criar e guardar uma viagem que poderá realizar mais tarde. Esta função poderá ser útil para planear uma rota de entrega, férias ou uma viagem. Pode editar uma viagem guardada para a personalizar ainda mais, reordenando posições, otimizando a ordem das paragens, adicionando informações de programação e pontos de moldagem.

Também pode utilizar o planificador de viagem para editar e guardar a sua rota ativa.

#### **Planear uma viagem**

Uma viagem pode incluir muitas posições e tem de incluir, pelo menos, um ponto de partida e um destino. A posição inicial é a posição a partir da qual planeia iniciar a sua viagem. Se iniciar a navegação a partir de uma posição diferente, o dispositivo dálhe a opção de voltar à posição inicial. O destino é a posição final na viagem. Para uma viagem de ida e volta, a posição inicial e o destino podem ser os mesmos. Pode também incluir posições adicionais ou paragens entre a posição inicial e o destino.

- 1 Selecione Aplicações > Planificador de viagem >  $\equiv$  > **Criar viagem**.
- **2** Selecione a opção **Selecionar posição inicial**.
- **3** Selecione uma posição para o seu ponto de partida e escolha **Selecionar**.
- **4** Selecione **Selecionar destino**.
- **5** Selecione uma posição para o destino e escolha **Selecionar**.
- <span id="page-11-0"></span>**6** Se necessário, selecione **Adicionar local** para adicionar mais posições.
- **7** Depois de adicionar todas as posições necessárias, selecione **Seguinte** > **Guardar**.
- **8** Introduza um nome e selecione **Concluído**.

#### **Navegar até uma viagem guardada**

- **1** Selecione **Aplicações** > **Planificador de viagem**.
- **2** Selecione uma viagem guardada.
- **3** Selecione **Siga!**.
- **4** Selecione o seu próximo destino e confirme com **Iniciar**.

#### **Otimizar a ordem das paragens numa viagem**

O dispositivo pode otimizar automaticamente a ordem das posições na sua viagem para criar uma rota mais curta e mais eficiente. O ponto de partida e o destino não são alterados quando a ordem é otimizada.

Ao editar uma viagem, selecione  $\equiv$  > Optimizar ordem.

#### **Editar e reordenar posições numa viagem**

- **1** Selecione **Aplicações** > **Planificador de viagem**.
- **2** Selecione uma viagem guardada.
- **3** Selecione uma posição.
- **4** Selecione uma opção:
	- Para mover a posição para cima ou para baixo, selecione e arraste a posição para mudar a respetiva ordem na viagem.
	- Para adicionar uma nova posição após a posição selecionada, selecione  $\Theta$ .
	- Para remover a posição, selecione **7**.

#### **Editar e guardar a sua rota ativa**

Se uma rota estiver ativa, pode utilizar o planificador de viagem para editar e guardar a sua rota como viagem.

- **1** Selecione **Aplicações** > **Planificador de viagem** > **A minha rota ativa**.
- **2** Edite a sua rota utilizando uma das funcionalidades do planificador de viagem.

A rota é recalculada sempre que efetuar uma alteração.

**3** Selecione **Guardar** para guardar a sua rota como viagem, que poderá realizar mais tarde (opcional).

#### **Alterar opções de rota da viagem**

Pode alterar as opções de rotas para modificar a forma como as rotas são calculadas para a sua viagem.

- **1** Selecione **Aplicações** > **Planificador de viagem**.
- **2** Selecione uma viagem guardada.
- **3** Selecione uma ou mais opções:
	- Para alterar o perfil do veículo para a viagem, selecione o ícone do perfil do veículo.
	- Para adicionar pontos de moldagem à viagem, selecione > **Definições da viagem** > **Moldar rota** e siga as instruções no ecrã (*[Moldar a sua rota](#page-10-0)*, página 5).
	- Para alterar o modo de cálculo da viagem, selecione  $\equiv$  > **Definições da viagem** > **Preferência de rota** (*[Alterar o](#page-10-0) [modo de cálculo da rota](#page-10-0)*, página 5).

#### **Calendarizar uma viagem**

Pode adicionar informações de programação a cada posição na sua viagem, incluindo a hora de chegada pretendida e o tempo de paragem em cada posição. Esta funcionalidade pode ajudálo a planear a partida para chegar a tempo às posições na viagem.

- **1** Selecione **Aplicações** > **Planificador de viagem**.
- **2** Selecione uma viagem.
- **3** Selecione > **Definições da viagem** > **Editar programa**.
- **4** Selecione uma posição e siga as instruções no ecrã para introduzir as informações de programação.

**Dica:** se for necessário programar várias posições na viagem, deve começar do início da viagem até ao final.

- **5** Repita o passo 4 para introduzir informações de programação para posições adicionais.
- **6** Quando terminar, selecione **Guardar**.

Quando iniciar a viagem, deve partir à hora apresentada no ponto de partida para chegar às paragens e aos destinos à hora programada. O programa é apenas uma estimativa. As condições de trânsito, trabalhos de construção e outros atrasos podem afetar as horas de chegada reais.

### **Utilizar sugestões de rotas**

Antes de utilizar esta funcionalidade, deve guardar, pelo menos, uma posição e ativar a funcionalidade de historial de viagem (*[Definições do dispositivo e privacidade](#page-26-0)*, página 21).

Através da funcionalidade myTrends™, o dispositivo prevê o seu destino com base no seu historial de viagem, dia da semana e hora do dia. Depois de se ter deslocado até uma posição guardada várias vezes, a posição poderá ser apresentada na barra de navegação do mapa, em conjunto com o tempo previsto de viagem e informações de trânsito.

Selecione a barra de navegação para ver uma rota sugerida para a posição.

### **Evitar atrasos, portagens e áreas**

#### **Evitar atrasos de trânsito na sua rota**

Para evitar atrasos de trânsito, deve receber informações de trânsito (*[Receber dados de trânsito através de um recetor de](#page-17-0)  trânsito*[, página 12\)](#page-17-0).

Por predefinição, o dispositivo otimiza automaticamente a sua rota para evitar atrasos de trânsito. Se desativou esta opção nas definições de trânsito (*[Definições de trânsito](#page-26-0)*, página 21) pode ver e evitar atrasos de trânsito manualmente.

- **1** Durante a navegação de uma rota, selecione  $\equiv$  > Trânsito.
- **2** Selecione **Alternar rota**, se disponível.
- **3** Selecione **Siga!**.

### **Evitar estradas com portagens**

O seu dispositivo pode evitar rotas que passem por zonas com portagens, como estadas com portagem, pontes com portagem ou áreas que exijam pagamentos por congestionamento. O dispositivo pode ainda incluir uma área com portagem na sua rota, se não estiverem disponíveis outras rotas aceitáveis.

- **1** Selecione **Definições** > **Navegação**.
- **2** Selecione uma opção:

**NOTA:** o menu altera-se com base na sua área e nos dados do mapa existentes no seu dispositivo.

- Selecione **Estradas com portagens**.
- Selecione **Portagens e taxas** > **Estradas com portagens**.
- **3** Selecione uma opção:
	- Para que lhe seja sempre perguntado antes de iniciar uma rota numa área com portagem, selecione **Perguntar sempre**.
	- Para evitar portagens sempre, selecione **Evitar**.
	- Para permitir sempre portagens, selecione **Permitir**.
- **4** Selecione **Guardar**.

#### **Evitar vinhetas de portagem**

**NOTA:** esta funcionalidade não está disponível em todas as áreas.

<span id="page-12-0"></span>Os dados de mapa no seu dispositivo poderão conter informações detalhadas sobre vinhetas de portagem em alguns países. Pode escolher evitar ou permitir vinhetas de portagem em cada um dos países.

- **1** Selecione **Definições** > **Navegação** > **Portagens e taxas** > **Vinhetas de portagens**.
- **2** Selecione um país.
- **3** Selecione uma opção:
	- Para que lhe seja sempre perguntado antes de iniciar uma rota numa área com portagem, selecione **Perguntar sempre**.
	- Para evitar portagens sempre, selecione **Evitar**.
	- Para permitir sempre portagens, selecione **Permitir**.
- **4** Selecione **Guardar**.

#### **Evitar caraterísticas da estrada**

- **1** Selecione **Definições** > **Navegação** > **Elementos a evitar**.
- **2** Selecione as caraterísticas de estrada que pretende evitar nas suas rotas e selecione **Guardar**.

#### **Evitar zonas ambientais**

O seu dispositivo pode evitar áreas com restrições ambientais ou de emissões que se possam aplicar ao seu veículo. Esta opção aplica-se ao tipo de veículo no perfil de veículo ativo.

- **1** Selecione **Definições** > **Navegação** > **Zonas ambientais**.
- **2** Selecione uma opção:
	- Para que lhe seja sempre perguntado antes de iniciar uma rota numa zona ambiental, selecione **Perguntar sempre**.
	- Para evitar sempre zonas ambientais, selecione **Evitar**.
	- Para permitir sempre zonas ambientais, selecione **Permitir**.
- **3** Selecione **Guardar**.

#### **Elementos a evitar personalizados**

#### *Evitar uma estrada*

- **1** Selecione **Definições** > **Navegação** > **Elementos a evitar personalizados**.
- **2** Selecione **Adicionar estrada a evitar**.
- **3** Selecione o ponto de partida da secção da estrada a evitar e selecione **Seguinte**.
- **4** Selecione o ponto final da secção da estrada e selecione **Seguinte**.
- **5** Selecione **Concluído**.

#### *Evitar uma área*

- **1** Selecione **Definições** > **Navegação** > **Elementos a evitar personalizados**.
- **2** Se necessário, selecione **Adicionar elemento a evitar**.
- **3** Selecione **Adicionar área a evitar**.
- **4** Selecione o canto superior esquerdo da área a evitar e, em seguida, selecione **Seguinte**.
- **5** Selecione o canto inferior direito da área a evitar e, em seguida, selecione **Seguinte**.
	- A área selecionada fica sombreada no mapa.
- **6** Selecione **Concluído**.

#### *Desativar um elemento personalizado a evitar*

É possível desativar um elemento a evitar personalizado sem o eliminar.

- **1** Selecione **Definições** > **Navegação** > **Elementos a evitar personalizados**.
- **2** Selecione um elemento a evitar.
- **3** Selecione > **Desativar**.

### *Eliminar Elementos a evitar personalizados*

- **1** Selecione **Definições** > **Navegação** > **Elementos a evitar personalizados**.
- **2** Selecione uma opção:
	- Para eliminar todos os elementos a evitar personalizados, selecione  $\bar{\mathbf{m}}$ .
	- Para eliminar um elemento a evitar personalizado, selecione-o e selecione  $\equiv$  > **Eliminar**.

### **Navegar em todo-o-terreno**

Se não estiver a seguir as redes viárias durante a navegação, pode utilizar o modo Todo-o-terreno.

- **1** Selecione **Definições** > **Navegação**.
- **2** Selecione **Modo de cálculo** > **Todo-o-terreno** > **Guardar**. A próxima rota será calculada numa linha reta até à posição.

## **Encontrar posições**

Os mapas carregados no dispositivo contêm posições, como restaurantes, hotéis, estações de serviço e informação detalhada acerca das ruas. O menu Para onde? ajuda-o a encontrar o seu destino, fornecendo-lhe vários métodos para pesquisar, procurar e guardar estas informações.

- Introduza termos de pesquisa para procurar rapidamente todas as informações de posições (*Encontrar uma posição através da barra de pesquisa*, página 7).
- Pesquise ou procure por categoria um ponto de interesse pré-carregado (*[Pontos de interesse](#page-13-0)*, página 8).
- Procure paragens e serviços para camiões, incluindo informações detalhadas do diretório TruckDown® , se disponíveis.
- Procure e faça check-in em pontos de interesse do Foursquare (*[Procurar pontos de interesse Foursquare](#page-13-0)*, [página 8](#page-13-0)).
- Utilize ferramentas de pesquisa para encontrar posições específicas, como endereços, cruzamentos ou coordenadas geográficas (*[Ferramentas de pesquisa](#page-14-0)*, página 9).
- Procure perto de outra cidade ou área (*[Mudar a área de](#page-13-0) pesquisa*[, página 8](#page-13-0)).
- Guarde os seus locais favoritos para os encontrar rapidamente no futuro (*[Guardar posições](#page-14-0)*, página 9).
- Regresse a posições encontradas recentemente (*[Encontrar](#page-14-0)  [destinos recentemente encontrados](#page-14-0)*, página 9).

### **Encontrar uma posição através da barra de pesquisa**

Pode utilizar a barra de pesquisa para encontrar locais através da introdução de uma categoria, nome da marca, endereço ou nome da cidade.

- **1** Selecione **Para onde?**.
- **2** Selecione **Introduzir pesquisa** na barra de pesquisa.
- **3** Introduza parte ou a totalidade do termo de pesquisa. Os termos de pesquisa sugeridos são apresentados por baixo da barra de pesquisa.
- **4** Selecione uma opção:
	- Para procurar um tipo de empresa, introduza um nome de categoria (por exemplo, "cinemas").
	- Para procurar o nome de uma empresa, introduza parte ou a totalidade do nome.
	- Para procurar um endereço nas proximidades, introduza o número da porta e o nome da rua.
	- Para procurar um endereço noutra cidade, introduza o número de porta, o nome da rua, a cidade e o estado.
- <span id="page-13-0"></span>• Para procurar uma cidade, introduza a cidade e o estado.
- Para procurar coordenadas, introduza coordenadas de latitude e longitude.
- **5** Selecione uma opção:
	- Para procurar através de um termo de pesquisa sugerido, selecione o termo.
	- Para procurar através do texto introduzido, selecione Q.
- **6** Se necessário, selecione uma posição.

### **Mudar a área de pesquisa**

- **1** No menu principal, selecione **Para onde?**.
- **2** Selecione **Pesquisar perto de:**.
- **3** Selecione uma opção.

### **Pontos de interesse**

Um ponto de interesse é um local que poderá ser útil ou interessante. Os pontos de interesse são organizados por categoria e podem incluir destinos habituais, como postos de combustível, restaurantes, hotéis e locais de entretenimento.

#### **Encontrar uma posição por categoria**

- **1** Selecione **Para onde?**.
- **2** Selecione uma categoria ou selecione **Categorias**.
- **3** Se necessário, selecione uma subcategoria.
- **4** Selecione uma posição.

#### **Procurar dentro de uma categoria**

Depois de realizar uma pesquisa de um ponto de interesse, certas categorias podem apresentar uma lista de Pesquisa rápida que apresenta os quatro últimos destinos selecionados.

- **1** Selecione **Para onde?**.
- **2** Selecione uma categoria ou selecione **Categorias**.
- **3** Selecione uma categoria.
- **4** Se aplicável, selecione um destino a partir da lista de Pesquisa Rápida.

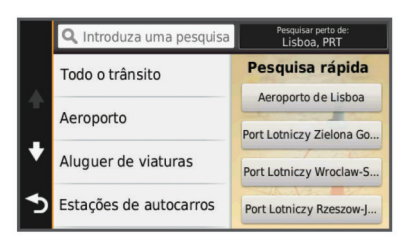

**5** Se necessário, selecione o destino adequado.

#### **Navegar para pontos de interesse num local**

Pode criar uma rota para um ponto de interesse dentro de um local maior, como uma loja num centro comercial, ou terminal específico num aeroporto.

- **1** Selecione **Para onde?** > **Introduzir pesquisa**.
- **2** Selecione uma opção:
	- Para procurar o local, introduza o respetivo nome ou endereço, selecione  $Q$  e avance para o passo 3.
	- Para procurar o ponto de interesse, introduza o nome desse ponto, selecione  $Q$  e avance para o passo 5.
- **3** Selecione o local.

É apresentada uma lista de categorias por baixo do local, como restaurantes, alugueres de viaturas ou terminais.

- **4** Selecione uma categoria.
- **5** Selecione o ponto de interesse e selecione **Siga!**.

O dispositivo cria uma rota para o parque de estacionamento ou entrada do local mais perto do seu ponto de interesse. Ao

chegar ao destino, uma bandeira axadrezada indica o parque de estacionamento recomendado. Um ponto identificado indica a localização do ponto de interesse no local.

#### *Explorar um ponto de encontro*

Pode ver uma lista de todos os pontos de interesse localizados junto a cada ponto de encontro.

- **1** Selecione um ponto de encontro.
- 2 Selecione  $\bigoplus$  > Explorar este local.

#### **Encontrar pontos de interesse de camionagem**

O mapa detalhado carregado no seu dispositivo contém pontos de interesse para camionagem, tais como paragens de camiões, áreas de descanso e estações de pesagem.

Selecione **Para onde?** > **Categorias** > **Camiões**.

#### **Encontrar Pontos de interesse TruckDown**

O diretório TruckDown apresenta negócios na indústria da camionagem, tais como reparação de camiões e venda de pneus.

O diretório TruckDown não está disponível em todas as áreas.

- **1** Selecione uma opção:
	- Selecione **Truck Locations** para encontrar pontos de interesse adaptados para camiões.
	- Selecione **Truck Services** para encontrar localizações de serviços para o seu camião.
- **2** Selecione uma categoria.
- **3** Se necessário, selecione **Filtrar por Comodidades e Marcas**, selecione um ou mais serviços e, em seguida, selecione **Guardar**.

**NOTA:** esta opção só está disponível para paragens de camiões.

**4** Selecione um destino.

#### **Foursquare®**

Foursquare é uma rede social com base na posição. O seu dispositivo contém pontos de interesse Foursquare précarregados, que são indicados pelo logótipo Foursquare nos resultados da sua pesquisa de posições.

Para obter funcionalidades adicionais, pode ligar-se à sua conta Foursquare utilizando o Smartphone Link num smartphone compatível. Ao ligar à sua conta Foursquare através do Smartphone Link, pode ver detalhes de posições Foursquare, efetuar o check-in em posições e procurar pontos de interesse na base de dados online do Foursquare.

#### *Procurar pontos de interesse Foursquare*

Pode procurar pontos de interesse Foursquare carregados no seu dispositivo. Ao ligar à sua conta Foursquare através do Smartphone Link, a pesquisa indica os resultados mais atualizados da base de dados online do Foursquare e resultados personalizados da sua conta de utilizador do Foursquare.

Selecione **Para onde?** > **Categorias** > **Foursquare®**.

#### *Ligar à sua conta do Foursquare*

- **1** Ligar o seu dispositivo ao Smartphone Link (*[Ligar ao](#page-23-0)  [Smartphone Link](#page-23-0)*, página 18).
- **2** No smartphone, abra a aplicação Smartphone Link.
- **3** Aceda às definições da aplicação Smartphone Link e selecione **Foursquare®** > **Início de sessão**.
- **4** Introduza as suas informações de início de sessão do Foursquare.

#### *Ver detalhes de posições no Foursquare*

Antes de poder ver os detalhes das posições no Foursquare, deve ligar-se a um telefone suportado com Smartphone Link e iniciar sessão na sua conta do Foursquare.

<span id="page-14-0"></span>Pode ver informações detalhadas de posições no Foursquare, como as classificações dos utilizadores, os preços dos restaurantes e o horário de abertura.

- **1** Nos resultados da pesquisa de posições, selecione um ponto de interesse Foursquare.
- 2 Selecione **a**

#### *A efetuar o check-in com o Foursquare*

Antes de poder efetuar o check-in com o Foursquare, deve ligar-se a um telefone suportado com Smartphone Link e iniciar sessão na sua conta do Foursquare.

- **1** Selecione **Aplicações** > **Foursquare®** > **Faz. o check-in**.
- **2** Selecione um ponto de interesse.
- **3** Selecione  $\bigoplus$  > Faz. o check-in.

### **Ferramentas de pesquisa**

As ferramentas de pesquisa permitem-lhe procurar tipos específicos de localizações respondendo a comandos apresentados no ecrã.

#### **Encontrar um endereço**

**NOTA:** a ordem dos passos poderá ser diferente, dependendo dos dados do mapa carregados no dispositivo.

- **1** Selecione **Para onde?**.
- **2** Se necessário, selecione **Pesquisar perto de:** para alterar a área de pesquisa (*[Mudar a área de pesquisa](#page-13-0)*, página 8).
- **3** Selecione **Endereço**.
- **4** Siga as instruções no ecrã para introduzir o endereço.
- **5** Selecione o endereco.

#### **Encontrar um cruzamento**

Pode procurar um cruzamento ou uma bifurcação entre duas ruas, autoestradas ou outras estradas.

- **1** Selecione **Para onde?** > **Categorias** > **Cruzamentos**.
- **2** Siga as instruções no ecrã para introduzir as informações da rua.
- **3** Selecione o cruzamento.

#### **Procurar uma cidade**

- **1** Selecione **Para onde?** > **Categorias** > **Cidades**.
- **2** Selecione uma opção:
	- Selecione uma cidade na lista de cidades nas proximidades.
	- Para procurar perto de outra posição, selecione **Pesquisar perto de:** (*[Mudar a área de pesquisa](#page-13-0)*, [página 8\)](#page-13-0).
	- Para procurar uma cidade por nome, selecione **Introduzir**  pesquisa, introduza o nome da cidade e selecione Q.

#### **Encontrar uma posição através das coordenadas**

Pode encontrar uma posição através das coordenadas de latitude e longitude. Esta função poderá ser útil em atividades de geocaching.

- **1** Selecione **Para onde?** > **Categorias** > **Coordenadas**.
- 2 Se necessário, selecione *s*e altere o formato das coordenadas ou datum de referência.
- **3** Introduza as coordenadas de latitude e de longitude.
- **4** Selecione **Ver no mapa**.

### **Encontrar destinos recentemente encontrados**

O seu dispositivo guarda os últimos 50 destinos encontrados.

- **1** Selecione **Para onde?** > **Recentes**.
- **2** Selecione uma posição.

**Limpar a lista de posições recentemente encontradas** Selecione **Para onde?** > **Recentes** > > **Limpar** > **Sim**.

### **Encontrar o seu último local de estacionamento**

Quando remove o dispositivo da alimentação do veículo, mantendo o dispositivo ligado, a sua posição atual é guardada como local de estacionamento.

Selecione **Aplicações** > **Último lugar**.

### **Ver as informações da posição atual**

Pode utilizar a página Onde estou? para ver informações acerca da sua posição atual. Esta é uma função útil se precisar de indicar a sua posição ao pessoal de emergência.

A partir do mapa, selecione o veículo.

#### **Encontrar serviços de emergência e postos de combustível**

Pode utilizar a página Onde estou? para encontrar os hospitais, esquadras de polícia e postos de combustível mais próximos.

- **1** A partir do mapa, selecione o veículo.
- **2** Selecione **Hospitais**, **Esquadras de polícia** ou **Combustível**.

**NOTA:** se estiver ativo um perfil de veículo para camião, é apresentada uma opção para paragens adaptadas para camiões, em vez de combustível.

É apresentada uma lista de posições para o serviço selecionado, com as mais próximas no topo.

- **3** Selecione uma posição.
- **4** Selecione uma opção:
	- Para navegar para a posição, selecione **Siga!**
	- Para ver o número de telefone e outros detalhes da posição, selecione  $\mathbf{\Theta}$ .

#### **Obter indicações para a sua Posição atual**

Se precisar de indicar a outra pessoa como chegar à sua posição atual, o seu dispositivo pode dar-lhe uma lista de indicações.

- **1** A partir do mapa, selecione o veículo.
- **2** Selecione  $\equiv$  > **Indicações até Mim.**
- **3** Selecione uma posição inicial.
- **4** Selecione a opção **Selecionar**.

### **Adicionar um atalho**

É possível adicionar atalhos ao menu Para Onde?. Um atalho pode direcioná-lo para uma posição, uma categoria ou uma ferramenta de pesquisa.

O menu Para Onde? pode conter até 36 ícones de atalhos.

- **1** Selecione **Para onde?** > **Adicionar atalho**.
- **2** Selecione um item.

#### **Remover um atalho**

- **1** Selecione **Para onde?** >  $\equiv$  > **Remover atalho(s)**.
- **2** Selecione o atalho a remover.
- **3** Selecione novamente o atalho para confirmar.
- **4** Selecione **Guardar**.

### **Guardar posições**

#### **Guardar uma posição**

- **1** Procure uma posição (*[Encontrar uma posição por categoria](#page-13-0)*, [página 8](#page-13-0)).
- **2** A partir dos resultados da pesquisa, selecione uma localização.
- <span id="page-15-0"></span>**3** Selecione **O**
- **4** Selecione **Guardar**.
- **5** Se necessário, introduza um nome e selecione **Concluído**.

#### **Guardar a sua posição atual**

- **1** A partir do mapa, selecione o ícone do veículo.
- **2** Selecione **Guardar**.
- **3** Introduza um nome e selecione **Concluído**.
- **4** Selecione **OK**.

#### **Guardar uma Posição Casa**

Pode definir a sua posição Casa como a posição à qual regressa com maior frequência.

- **1** Selecione **Para onde?** > > **Definir a posição Casa**.
- **2** Selecione **Introduzir o meu endereço**, **Utilizar posição atual** ou **Recent. encontrados**.
- A posição é gravada como "Casa" no menu Guardados.

#### *Ir para casa*

Selecione **Para onde?** > **Ir para casa**.

#### *Editar as informações da sua posição Casa*

- **1** Selecione **Para onde?** > **Guardados** > **Início**.
- 2 Selecione  $\bigcirc$
- **3** Selecione  $\equiv$  > Editar.
- **4** Introduza as alterações.
- **5** Selecione **Concluído**.

#### **Editar uma posição guardada**

- **1** Selecione **Para onde?** > **Guardados**.
- **2** Se necessário, selecione uma categoria.
- **3** Selecione uma posição.
- 4 Selecione **0**.
- **5** Selecione  $\equiv$  > Editar.
- **6** Selecione uma opção:
	- Selecione **Nome**.
	- Selecione **Número de telefone**.
	- Selecione **Categorias** para atribuir categorias à posição guardada.
	- Selecione **Alterar símbolo de mapa** para alterar o símbolo utilizado para marcar a posição guardada num mapa.
- **7** Edite as informações.
- **8** Selecione **Concluído**.

#### **Atribuir categorias a uma posição guardada**

Pode adicionar categorias personalizadas às suas posições guardadas.

**NOTA:** as categorias aparecem no menu de posições guardadas depois de guardar, pelo menos, 12 posições.

- **1** Selecione **Para onde?** > **Guardados**.
- **2** Selecione uma posição.
- 3 Selecione **0**.
- **4** Selecione  $\equiv$  > **Editar** > **Categorias**.
- **5** Introduza um nome de categoria ou mais, separados por vírgulas.
- **6** Se necessário, selecione uma sugestão de categoria.
- **7** Selecione **Concluído**.

#### **Eliminar uma posição guardada**

- **NOTA:** não é possível recuperar posições eliminadas.
- **1** Selecione **Para onde?** > **Guardados**.
- 2 Selecione  $\equiv$  > **Eliminar locais guard.**.

**3** Selecione a caixa ao lado das posições guardadas a eliminar e selecione **Eliminar**.

## **Utilizar o mapa**

Pode utilizar o mapa para navegar numa rota (*[A sua rota no](#page-9-0) mapa*[, página 4\)](#page-9-0) ou para ver um mapa das redondezas quando não tem uma rota ativa.

- **1** Selecione **Ver mapa**.
- **2** Toque em qualquer local do mapa.
- **3** Selecione uma opção:
	- Arraste o mapa para o deslocar para a esquerda, direita, cima ou baixo.
	- Para aumentar ou diminuir o zoom, selecione  $\bigoplus$  ou  $\bigoplus$ .
	- Para alternar entre as vistas Norte no Topo e 3D, selecione A.
	- Para filtrar os pontos de interesse apresentados por categoria, selecione  $Q$ .
	- Para iniciar uma rota, selecione uma posição no mapa e selecione **Siga!** (*[Iniciar uma rota utilizando o mapa](#page-10-0)*, [página 5](#page-10-0)).

### **Ferramentas do mapa**

As ferramentas de mapa oferecem um acesso rápido às informações e às funções do dispositivo, enquanto vê o mapa. Por exemplo, pode ver informações de trânsito, fazer um desvio ou ajustar o brilho do ecrã sem fechar o mapa. Ao ativar uma ferramenta de mapa, esta é apresentada num painel na extremidade do mapa.

#### **Ver uma ferramenta de mapa**

- **1** A partir do mapa, selecione  $\equiv$
- **2** Selecione uma ferramenta de mapa.

A ferramenta de mapa é apresentada num painel na extremidade do mapa.

**3** Quando terminar a utilização da ferramenta de mapa, selecione  $\mathsf{X}$ .

#### **Ativar ferramentas do mapa**

Por predefinição, só estão ativadas as ferramentas do mapa mais comuns no menu de ferramentas do mapa. Pode ativar ferramentas adicionais.

- 1 No mapa, selecione  $\equiv$   $\rightarrow$   $\sim$ .
- **2** Selecione a caixa de verificação junto a cada ferramenta para a adicionar.
- **3** Selecione **Guardar**.

### **Localizações próximas**

Pode ver empresas e serviços próximos na sua rota ou na estrada em que viaja. Os serviços são filtrados por categoria.

#### **Encontrar pontos de interesse próximos**

- **1** No mapa, selecione  $\equiv$  > **Localizações próximas**.
- **2** Selecione uma categoria.
- **3** Selecione um ponto de interesse no mapa.

#### **Personalizar as categorias próximas**

Pode alterar as categorias que procura, reordenar a ordem das categorias e procurar uma empresa ou categoria específica.

- **1** No mapa, selecione > **Localizações próximas**.
- **2** Selecione um ícone de serviço.
- 3 Selecione \
- <span id="page-16-0"></span>**4** Selecione uma opção:
	- Para mover uma categoria para cima ou para baixo na lista, selecione e arraste a seta ao lado do nome da categoria.
	- Para alterar uma categoria, selecione-a.
	- Para criar uma categoria personalizada, selecione a categoria, selecione **Pesquisa personalizada**, e introduza o nome da empresa ou da categoria.
- **5** Selecione **Concluído**.

### **Informações de Viagem**

#### **Ver dados de viagem no mapa**

Antes de poder ver dados de viagem no mapa, deve adicionar a ferramenta ao menu de Ferramentas do mapa (*[Ativar](#page-15-0) [ferramentas do mapa](#page-15-0)*, página 10).

No mapa, selecione  $\equiv$  > Informação da viagem.

#### *Personalizar os campos de dados de viagem*

Para poder personalizar os dados que aparecem nos campos de dados da viagem, no mapa, tem adicionar a ferramenta Dados de viagem ao menu de ferramentas (*[Ativar ferramentas](#page-15-0)  do mapa*[, página 10\)](#page-15-0).

- **1** Selecione **Ver mapa**.
- 2 Selecione  $\equiv$  > Informação da viagem.
- **3** Selecione um campo de dados de viagem.
- **4** Selecione uma opção.

O novo campo de dados de viagem aparece na lista de dados de viagem.

#### **Visualizar a página Informações de viagem**

A página de informações de viagem apresenta a sua velocidade e fornece dados estatísticos acerca da sua viagem.

**NOTA:** se efetuar paragens frequentes, deixe o dispositivo ligado para que meça com precisão o tempo decorrido durante a viagem.

No mapa, selecione **Velocidade**.

#### **Ver o registo de viagem**

O dispositivo mantém um registo de viagem com os locais por onde viajou.

- **1** Selecione **Definições** > **Mapa e veículo** > **Camadas do mapa**.
- **2** Selecione a caixa de verificação **Registo de viagem**.

#### **Repor a informação de viagem**

- **1** No mapa, selecione **Velocidade**.
- 2 Selecione  $\equiv$  > **Repor campo(s)**.
- **3** Selecione uma opção:
	- Quando não estiver a navegar uma rota, selecione **Selecionar tudo** para repor todos os campos de dados na primeira página, exceto o velocímetro.
	- Selecione **Repor dados de viagem** para repor as informações no computador de viagem.
	- Selecione **Repor a velocidade máx.** para repor a velocidade máxima.
	- Selecione **Repor viagem B** para repor o odómetro.

### **Ver trânsito próximo**

Pode ver os próximos incidentes de trânsito na sua rota ou na estrada em que viaja.

**1** Durante a navegação de uma rota, selecione  $\equiv$  > **Trânsito**. O próximo incidente de trânsito aparece num painel no lado direito do mapa.

**2** Selecione o incidente de trânsito para ver detalhes adicionais.

#### **Ver trânsito no mapa**

O mapa de trânsito apresenta o fluxo de trânsito e os atrasos nas estradas próximas utilizando códigos de cores.

- **1** No menu principal, selecione **Aplicações** > **Trânsito**.
- 2 Se necessário, selecione **= > Legenda** para ver a legenda do mapa de trânsito.

#### **Procurar incidentes de trânsito**

- **1** No menu principal, selecione **Aplicações** > **Trânsito**.
- 2 Selecione  $\equiv$  > Incidentes.
- **3** Selecione um item da lista.
- **4** Se existir mais do que um incidente, toque nas setas para ver os incidentes adicionais.

#### **Ver o mapa para camiões**

O mapa para camiões destaca no mapa as rotas para camiões reconhecidas, como as rotas preferidas da Surface Transportation Assistance Act (STAA), rotas preferidas TruckDown (TD) e rotas para materiais perigosos nãoradioativos (NRHM). As rotas reconhecidas variam com base na sua área e nos dados do mapa existentes no seu dispositivo.

Selecione **Aplicações** > **Mapa de camiões**.

### **Símbolos de aviso e de alerta**

#### **ATENÇÃO**

A introdução das caraterísticas de perfil do veículo não garante que as caraterísticas do veículo sejam consideradas em todas as sugestões de rota ou que receba os ícones de aviso em todos os casos. Podem existir limitações nos dados do mapa que não permitam que o dispositivo considere estas restrições ou condições da estrada em todos os casos. Respeite sempre os sinais de trânsito e as condições da estrada antes de tomar decisões relacionadas com a condução.

Os símbolos de aviso e de alerta podem ser apresentados no mapa ou nas instruções de rota para o alertar acerca de potenciais perigos, condições da estrada e estações de pesagem no seu percurso.

#### **Avisos de restrições**

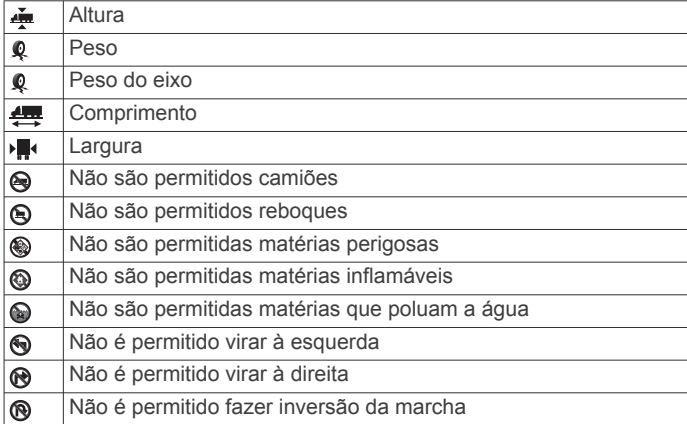

#### **Avisos das condições da estrada**

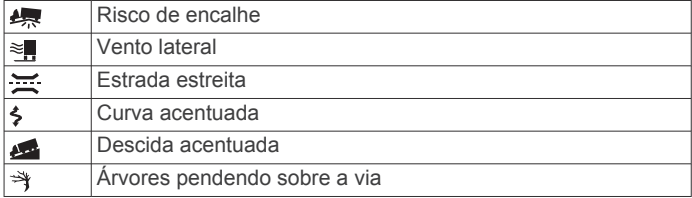

<span id="page-17-0"></span>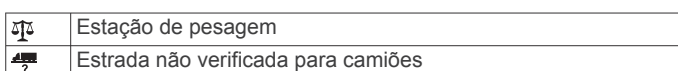

### **Radares**

#### *AVISO*

A Garmin não é responsável pela precisão ou pelas consequências da utilização de uma base de dados de pontos de interesse personalizados ou de radares.

**NOTA:** esta funcionalidade não está disponível para todas as regiões nem todos os modelos de produtos.

A informação acerca dos locais de radares e limites de velocidade estão disponíveis em algumas áreas e em alguns modelos. Aceda a [www.garmin.com/safetycameras](http://www.garmin.com/safetycameras) para verificar a disponibilidade e a compatibilidade, ou para adquirir uma subscrição ou uma atualização única. Poderá adquirir uma nova região ou alargar uma subscrição existente em qualquer altura.

Pode atualizar os radares para uma subscrição de radares existente acedendo a<http://my.garmin.com>. Deve atualizar o seu dispositivo frequentemente para receber as informações de radares mais atualizadas.

Para alguns dispositivos e regiões, os dados de radares básicos poderão estar incluídos no dispositivo. Os dados incluídos não contemplam atualizações ou uma subscrição.

### **Personalizar o Mapa**

#### **Personalizar as Camadas do Mapa**

Pode personalizar os dados que aparecem no mapa, como ícones para pontos de interesse e condições de estrada.

- **1** Selecione **Definições** > **Mapa e veículo** > **Camadas do mapa**.
- **2** Selecione as camadas para incluir no mapa e selecione **Guardar**.

#### **Mudar o campo de dados do mapa**

- **1** No mapa, selecione um campo de dados.
- **NOTA:** não pode alterar a Velocidade.
- **2** Selecione um tipo de dados a apresentar.

#### **Alterar a perspetiva do mapa**

- **1** Selecione **Definições** > **Mapa e veículo** > **Vista do mapa de condução**.
- **2** Selecione uma opção:
	- Selecione **Trajeto para cima** para apresentar o mapa a duas dimensões (2D), com a direção da viagem no topo.
	- Selecione **Norte no topo** para apresentar o mapa em 2D com o norte no topo.
	- Selecione **3D** para apresentar o mapa a três dimensões.
- **3** Selecione **Guardar**.

## **Trânsito**

#### *AVISO*

A Garmin não é responsável pela precisão ou atualidade das informações de trânsito.

As informações de trânsito podem não estar disponíveis em todas as zonas ou países. Para obter informações acerca dos recetores de trânsito e das áreas abrangidas, consulte [www.garmin.com/traffic.](http://www.garmin.com/traffic)

Um recetor de trânsito vem incluído em algumas embalagens, integrado no cabo de alimentação para veículo ou no dispositivo, e é um acessório opcional para todos os modelos.

- Os alertas de trânsito aparecem no mapa quando existem incidentes de trânsito na sua rota ou na sua área.
- Pode receber informações de trânsito através de um recetor de trânsito ou através de uma subscrição, pelo Smartphone Link (*[Serviços Garmin Live](#page-23-0)*, página 18).
- O dispositivo deve estar ligado ao Smartphone Link com uma subscrição de trânsito ativa para poder receber informações de trânsito através do Smartphone Link.
- O dispositivo deve estar ligado à alimentação do veículo para receber informações de trânsito através de um recetor de trânsito.
- Para poderem receber informações de trânsito, o recetor de trânsito e o dispositivo deverão estar no raio de alcance de dados de uma estação que transmita dados de trânsito.
- Não é necessário ativar a subscrição incluída no seu dispositivo ou recetor de trânsito.
- Se o seu dispositivo incluir uma antena de trânsito externa, deve deixá-la sempre ligada, para obter uma melhor receção de trânsito.

### **Receber dados de trânsito através de um recetor de trânsito**

#### *AVISO*

Os para-brisas aquecidos (metalizados) podem diminuir o desempenho do recetor de trânsito.

Para poder receber dados de trânsito através de um recetor de trânsito, deve ter um cabo de alimentação compatível com trânsito. Se o modelo do seu dispositivo inclui trânsito vitalício, deve utilizar o cabo de alimentação para veículo fornecido com o dispositivo. Se o modelo do seu dispositivo não inclui trânsito, deve comprar um acessório recetor de trânsito da Garmin. Para obter mais informações, consulte [www.garmin.com/traffic.](http://www.garmin.com/traffic)

O dispositivo pode receber sinais de satélite sobre trânsito a partir de uma estação emissora de dados de trânsito.

**NOTA:** em algumas áreas, é possível receber informações de trânsito de estações de rádio FM através da tecnologia HD Radio™.

- **1** Ligue o cabo de alimentação compatível com trânsito a uma fonte de alimentação externa.
- **2** Ligue o cabo de alimentação compatível com trânsito ao dispositivo.

Quando está dentro de uma área de cobertura de trânsito, o dispositivo apresenta informações de trânsito.

### **Receber dados de trânsito através do Smartphone Link**

O serviço Trânsito em tempo real fornece dados de trânsito em tempo real.

- **1** Transfira o Smartphone Link para o seu telemóvel compatível (*[Transferir o Smartphone Link](#page-23-0)*, página 18).
- **2** Subscreva o serviço de Trânsito em tempo real (*[Subscrever](#page-23-0) [os Serviços Live da Garmin](#page-23-0)*, página 18).
- **3** Ligue o dispositivo ao telemóvel com Smartphone Link (*[Ligar](#page-23-0)  [ao Smartphone Link](#page-23-0)*, página 18).

### **Receptor de trânsito**

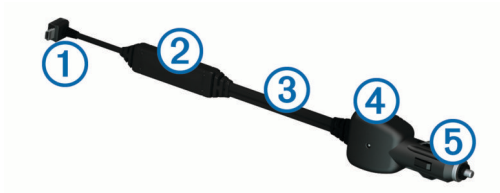

<span id="page-18-0"></span>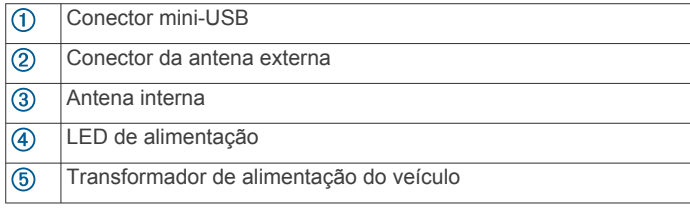

### **Posicionar o Recetor de trânsito**

Posicione o cabo de alimentação do recetor de trânsito de modo a obter uma receção de trânsito ideal.

- **1** Desenrole o cabo.
- **2** Coloque a parte central do cabo num local com uma visão desimpedida do céu, como por exemplo o tablier.

**NOTA:** não apoie o cabo na ficha do cabo que efetua a ligação à fonte de alimentação do veículo.

Não coloque o cabo no chão ou por baixo de outros objetos.

### **Acerca das subscrições de trânsito**

Poderá adquirir subscrições adicionais ou renovações no final da subscrição. Visite<http://www.garmin.com/traffic>.

#### **Ativação da subscrição**

Não é necessário ativar a subscrição incluída com o seu recetor de trânsito FM. Depois de o dispositivo ter adquirido sinais de satélite, a subscrição ativa-se automaticamente ao receber sinais de trânsito a partir do fornecedor de serviços pagos.

#### **Ver subscrições de trânsito**

Selecione **Definições** > **Trânsito** > **Subscrições**.

#### **Adicionar uma subscrição**

Pode adquirir subscrições de trânsito para outras regiões e países.

- **1** No menu principal, seleccione **Trânsito**.
- **2** Seleccione **Subscrições** > <sup>↓</sup>
- **3** Anote o número de identificação do receptor de trânsito FM.
- **4** Visite [www.garmin.com/fmtraffic](http://www.garmin.com/fmtraffic) para adquirir uma subscrição e obter um código de 25 caracteres.

O código de subscrição de trânsito não pode ser utilizado novamente. Deverá obter um novo código sempre que renovar o serviço. Se dispuser de vários receptores de trânsito FM, deverá obter um novo código para cada receptor.

- **5** Seleccione **Seguinte** no dispositivo.
- **6** Introduza o código.
- **7** Seleccione **Concluído**.

### **Ativar trânsito**

Pode ativar ou desativar os dados de trânsito. Quando os dados de trânsito estão desativados, o dispositivo não recebe dados de trânsito mas continua a evitar áreas potencialmente congestionadas nas rotas utilizando a função trafficTrends™, se estiver ativa.

- **1** Selecione **Definições** > **Trânsito**.
- **2** Selecione a caixa de verificação **Trânsito**.

## **Comandos de voz**

**NOTA:** os comandos de voz não se encontram disponíveis para todos os idiomas ou regiões e podem não estar disponíveis em todos os modelos.

**NOTA:** a navegação ativada por voz pode não atingir o desempenho pretendido num ambiente ruidoso.

Os Comandos de voz permitem-lhe utilizar o dispositivo dizendo palavras e comandos. O menu de Comandos de voz fornece comandos de voz e uma lista de comandos disponíveis.

### **Definir a frase de ativação**

A frase de ativação é uma palavra ou frase que pode dizer para ativar o comando de voz. A frase de ativação predefinida é Comando de voz.

**Dica:** pode reduzir a probabilidade de ativação inadvertida dos comandos de voz através da utilização de uma frase de ativação segura.

- **1** Selecione **Aplicações** > **Comando de voz** > > **Frase de ativação**.
- **2** Introduza uma nova frase de ativação.

O dispositivo indica a segurança da frase de ativação quando a introduzir.

**3** Selecione **Concluído**.

### **Ativar os Comandos de voz**

Diga a sua frase de ativação. Será apresentado o menu de Comandos de voz.

### **Dicas para utilizar os Comandos de voz**

- Fale num tom normal direcionado para o dispositivo.
- Reduza o ruído de fundo, como vozes ou o rádio, para aumentar a precisão do reconhecimento de voz.
- Diga os comandos conforme aparecem no ecrã.
- Responda às instruções sonoras do dispositivo conforme necessário.
- Aumente a duração da sua frase de ativação para reduzir a probabilidade de ativação acidental dos Comandos de voz.
- Aguarde até ouvir dois tons para confirmar quando o dispositivo ativa e desativa os Comandos de voz.

### **Iniciar uma rota através dos Comandos de voz**

Pode dizer os nomes de posições populares ou reconhecidas.

- **1** Diga a frase de ativação (*Definir a frase de ativação*, página 13).
- **2** Diga **Encontrar local**.
- **3** Oiça o comando de voz e diga o nome da posição.
- **4** Diga o número da linha.
- **5** Diga **Navegar**.

### **Instruções sem som**

Pode desativar os comandos de voz sem silenciar o dispositivo.

- **1** Selecione **Aplicações** > **Comando de voz** > .
- **2** Selecione **Instruções sem som** > **Ativado**.

### **Controlo por voz**

Nas regiões em que a funcionalidade Comandos de voz não está disponível, é ativada a funcionalidade Controlo por voz. O Controlo por voz permite-lhe utilizar a sua voz para controlar o dispositivo. Antes de poder utilizar a funcionalidade Controlo por voz, tem de configurá-la para a sua voz.

#### **Configurar o Controlo por voz**

A funcionalidade de Controlo de voz tem de ser configurada para a voz de um único utilizador e não funciona com outros utilizadores

- **1** Selecione **Aplicações** > **Controlo de voz**.
- **2** Siga as instruções no ecrã para gravar comandos para cada frase de controlo por voz.

<span id="page-19-0"></span>**NOTA:** não é necessário ler a frase exata no ecrã. Pode dizer um comando alternativo com o mesmo sentido, segundo as suas preferências.

Para utilizar uma funcionalidade de Controlo por voz, deve dizer o comando que gravou para a funcionalidade.

#### **Utilizar o Controlo por voz**

- **1** Diga o comando que gravou para a frase **Controlo de voz**. Será apresentado o menu de controlo por voz.
- **2** Siga as instruções no ecrã.

### **Dicas para utilizar o Controlo por voz**

- Fale num tom normal direcionado para o dispositivo.
- Reduza o ruído de fundo, como vozes ou o rádio, para aumentar a precisão do reconhecimento de voz.
- Diga os comandos conforme aparecem no ecrã.
- Aguarde até ouvir um tom para confirmar que o dispositivo recebeu um comando com êxito.

## **Ferramentas do veículo e do condutor**

### **Garmin eLog**

O adaptador do Garmin eLogpermite que uma transportadora cumpra os requisitos de pausa e de registo de horas de condução. Ao emparelhar um adaptador do Garmin eLog com o seu dispositivo móvel compatível, pode consultar informações sobre as horas de condução no seu dispositivo dēzlCam. O adaptador Garmin eLog não está disponível em todas as áreas. Para obter mais informações ou comprar um adaptador Garmin eLog, aceda a [garmin.com/elog](http://www.garmin.com/elog).

**NOTA:** as funcionalidades do Garmin eLog não estão disponíveis ao utilizar o perfil de veículo de automóvel.

#### **Configurar as funcionalidades do Garmin eLog no dispositivo dēzl™**

- **1** Emparelhe o adaptador Garmin eLog com a aplicação Garmin eLog no seu dispositivo móvel (*Configurar o seu dispositivo Garmin eLog*, página 14).
- **2** Emparelhe o dispositivo dēzl com o seu dispositivo móvel compatível (*[Ligar ao Smartphone Link](#page-23-0)*, página 18).
- **3** Ative a aplicação Garmin eLog para emparelhar com um dispositivo dēzl (*Ativar a aplicação Garmin eLog para emparelhar com um dispositivo dēzl*, página 14).
- **4** Se necessário, ative a ligação Garmin eLog no seu dispositivo dēzl (*Ativar ou desativar a ligação Garmin eLog no dispositivo dēzl*, página 14).

#### *Configurar o seu dispositivo Garmin eLog*

Tem de configurar e emparelhar o adaptador Garmin eLog com a aplicação Garmin eLog para poder utilizar o dispositivo.

- **1** Na loja de aplicações do dispositivo móvel, instale e abra a aplicação **Garmin eLog.**
- **2** No dispositivo móvel, siga as instruções apresentadas no ecrã para definir e configurar o sistema Garmin eLog.

**NOTA:** o dispositivo tem funcionalidade limitada até que seja concluído o processo de configuração.

#### *Ativar a aplicação Garmin eLog para emparelhar com um dispositivo dēzl*

- **1** Na aplicação Garmin eLog, inicie sessão num perfil de condutor.
- **2** Selecione **Settings** > **Pair to Nearby Garmin dēzl**.

#### *Ativar ou desativar a ligação Garmin eLog no dispositivo dēzl*

- **1** No dispositivo dēzl, selecione **Definições** > **Bluetooth**.
- **2** Selecione o nome do dispositivo móvel emparelhado.

**3** Marque ou desmarque a caixa de verificação **Garmin eLog**.

#### **Ver informações do Garmin eLog no seu dispositivo dēzl**

Para poder ver informações do Garmin eLog no seu dispositivo dēzl, tem de concluir o processo de configuração (*Configurar as funcionalidades do Garmin eLog no dispositivo dēzl™*, página 14).

Ao conduzir o veículo, o dispositivo apresenta o seu estado de serviço e o total de horas de condução na ferramenta de mapa Garmin eLog.

Selecione um campo para ver um resumo das horas de condução restantes.

#### **Ver eventos de diagnóstico e avarias do Garmin eLog**

Quando o dispositivo Garmin eLog detetar um evento de diagnóstico ou avaria, apresenta uma notificação no ecrã do dispositivo.

Selecione a notificação de diagnóstico ou avaria para ver detalhes sobre o evento.

**NOTA:** pode ver informações adicionais sobre os eventos de diagnóstico e avaria na aplicação do Garmin eLog.

## **IFTA**

**NOTA:** esta funcionalidade não está disponível em todas as áreas.

Tem de ativar um perfil de veículo de camião para poder utilizar esta funcionalidade.

Pode registar dados necessários para a documentação do Acordo Internacional dos Impostos sobre os Combustíveis (IFTA), como, por exemplo, dados sobre a compra de combustível e as milhas que conduziu.

#### **Introduzir dados de combustível**

- **1** Selecione **Aplicações** > **IFTA** > **Na bomba**.
- **2** Introduza o preço do combustível por galão.
- **3** Selecione o campo**Combustível utilizado**.
- **4** Introduza a quantidade de combustível adquirida.
- **5** Se necessário, selecione o tipo de combustível:
	- Para gravar a quantidade em litros, selecione **Galões** > **Litros** > **Guardar**.
	- Para gravar a quantidade em galões, selecione **Litros** > **Galões** > **Guardar**.
- **6** Se necessário, selecione a caixa de verificação **Impostos incl.**.
- **7** Selecione **Seguinte**.
- **8** Selecione uma opção para gravar a estação de serviço onde abasteceu:
	- Selecione uma estação de serviço nas proximidades na lista.
	- Selecione o campo de texto e introduza o nome da estação de serviço e o endereço.
- **9** Selecione o comprador do combustível.

#### **Editar dados de combustível**

- **1** Selecione **Aplicações** > **IFTA** > **Registos de combustível**.
- **2** Se necessário, selecione um perfil de veículo.
- **3** Se necessário, selecione um trimestre.
- **4** Selecione um registo de combustível.
- **5** Selecione uma opção:
	- Selecione um campo para editar as informações.
	- **Selecione 図 > Sim para eliminar o registo.**

#### <span id="page-20-0"></span>**Ver e exportar a jurisdição competente**

A jurisdição competente indica dados de cada estado ou província na qual o seu veículo tenha estado em cada trimestre. A jurisdição competente está disponível em algumas regiões.

- **1** Selecione **Aplicações** > **IFTA** > **Resumo da jurisdição**.
- **2** Se necessário, selecione um camião.
- **3** Se necessário, selecione um trimestre.
- **4** Selecione  $\equiv$  **> Exportar diário > OK** para exportar uma jurisdição competente.

O dispositivo exporta o resumo para um ficheiro .csv e guarda-o na pasta Reports no dispositivo.

#### **Editar e exportar relatórios de viagem**

- **1** No menu principal, selecione **Aplicações** > **IFTA** > **Relatórios de viagem**.
- **2** Se necessário, selecione um camião.
- **3** Se necessário, selecione um trimestre.
- **4** Selecione um registo.
- **5** Selecione uma opção:
	- Selecione > **Eliminar** e selecione a caixa de verificação para eliminar um relatório.
	- Selecione > **Combinar** e selecione as caixas de verificação para combinar relatórios.
	- Selecione > **Exportar diário** > **OK**. O dispositivo exporta o relatório para um ficheiro .csv e guarda-o na pasta **Reports** no dispositivo.

#### **Ver resumos de jurisdições e relatórios de viagem exportados**

#### *AVISO*

Se não tiver a certeza da função de um ficheiro, não o elimine. A memória do dispositivo contém ficheiros de sistema importantes que não devem ser eliminados.

- **1** Ligue o dispositivo ao computador.
- **2** A partir do explorador de ficheiros do seu computador, aceda ao armazenamento do dispositivo interno e abra a pasta **Reports**.
- **3** Abra a pasta **IFTA**.
- **4** Abra o ficheiro .csv.

### **Acerca das Horas de Condução**

#### *AVISO*

Apesar de este dispositivo estar ativado para gravar informações sobre as horas de condução, o dispositivo não é, por si só, um substituto aprovado para gravação dos registos, ao abrigo dos regulamentos da Federal Motor Carrier Safety Administration.

Os condutores devem cumprir todos os requisitos estaduais e federais aplicáveis sobre horas de condução.

**Dispositivo de gravação automática a bordo (AOBRD)** Quando integrado num transponder de dados telemáticos fabricado por um parceiro autorizado da Garmin e utilizado para gravação das horas de serviço do condutor, este dispositivo ativa um suporte do motor, de modo a cumprir os requisitos AOBRD.

A Garmin não garante que a utilização de uma solução de um parceiro autorizado garanta a conformidade com a especificação §395.15. Tais garantias apenas podem ser feitas pelo parceiro, sendo que a conformidade com a especificação §395 continua a ser da responsabilidade do utilizador final, incluindo a conformidade com quaisquer alterações a estes regulamentos. Pode consultar-se um certificado fornecido por

um parceiro AOBDR da Garmin para se validar os requisitos AOBRD, conforme especificado pela Especificação §395.15.

**NOTA:** esta funcionalidade não está disponível em todas as regiões.

Antes de poder utilizar as Horas de Condução, tem de estar no modo Camião e tem de criar um perfil de condutor (*Adicionar condutores*, página 15).

Pode utilizar as Horas de Condução para gravar as suas horas de trabalho, o que o poderá ajudar a cumprir os regulamentos de segurança.

#### **Gravar o estado do serviço**

- **1** Selecione **Aplicações** > **Horas de Condução**.
- **2** Selecione um condutor.
- **3** Selecione **Estado de trabalho**.
- **4** Selecione uma opção:
	- Selecione **Pausa** para gravar o tempo que está fora de serviço.
	- Selecione **Descanso** para gravar o tempo que está a descansar numa cabine de descanso.
	- Selecione **Direção** para gravar o tempo que está a conduzir um veículo motorizado comercial.
	- Selecione **Outros trabalhos** para gravar o tempo que está de serviço, mas não a conduzir um veículo motorizado comercial.
	- Selecione **Lugar do passageiro** para gravar o tempo que um segundo condutor passa no banco do passageiro, mas não em serviço.

**NOTA:** um condutor pode estar no estado de banco de passageiro durante um máximo de duas horas imediatamente após ou antes de oito horas consecutivas na cabine de descanso.

**5** Selecione **Guardar**.

#### **Acerca de condutores**

Se trabalhar para mais de um transportador num período de 24 horas, tem de gravar todos os transportadores.

Tem de gravar o fuso horário do terminal inicial, mesmo se passar por outros fusos horários.

#### *Adicionar condutores*

- **1** Selecione **Aplicações** > **Horas de Condução**.
- 2 Selecione $\textbf{+}$
- **3** Siga as instruções no ecrã.

#### *Gerir informações do condutor*

- **1** Selecione **Aplicações** > **Horas de Condução**.
- **2** Selecione um condutor.
- **3** Selecione **Info do condutor**.
- **4** Selecione uma opção:
	- Para editar informação, selecione um campo.
	- Para eliminar o condutor, selecione > **Eliminar condutor** > **Sim**.

#### **Ver e editar Registos do condutor**

O registo do condutor permite-lhe ver e editar uma cronologia com informação das horas de condução introduzidas para cada condutor.

**NOTA:** a edição da informação do registo do condutor pode não estar disponível em todas as configurações de dispositivos, como quando o dispositivo está integrado com um dispositivo de gravação automática a bordo (AOBRD).

- **1** Selecione **Aplicações** > **Horas de Condução**.
- **2** Selecione um condutor.
- **3** Selecione **Ver diário**.

<span id="page-21-0"></span>Aparece uma cronologia da data atual. O tempo passado em cada estado é destacado na cronologia.

- **4** Selecione uma opção:
	- Para ver uma data diferente, selecione a data no topo do ecrã.
	- Para ver os detalhes dos estados, selecione um estado destacado na cronologia.
	- Para gravar um novo estado, selecione um bloco vazio na cronologia e edite a informação do estado e das horas.

**Dica:** a localização do bloco na cronologia determina a informação predefinida do estado e das horas. A linha determina o estado e a coluna determina as horas.

Para ver informações de violação, selecione .

#### **Adicionar envios**

- **1** Selecione **Aplicações** > **Horas de Condução**.
- **2** Selecione um condutor.
- **3** Selecione **Gestão de envios** >  $\textbf{+}$
- **4** Introduza as informações de referência e selecione **Concluído**.

**Dica:** o número de referência é o número do documento de envio ou o nome da empresa e do grupo que está a transportar.

- **5** Se necessário, selecione **Dia de início**.
- **6** Se necessário, selecione **Dia de conclusão**.
- **7** Selecione **Guardar**.

#### *Gestão de envios*

**NOTA:** esta funcionalidade não está disponível em todas as regiões.

- **1** Selecione **Aplicações** > **Horas de Condução**.
- **2** Selecione um condutor.
- **3** Selecione **Gestão de envios**.
- **4** Selecione um envio.
- **5** Selecione uma opção:
	- Para editar informação sobre um envio, selecione um campo.
	- Para eliminar envios, selecione **E** > **Eliminar envio** > **OK**.

#### **Exportar um Registo do condutor**

- **1** Selecione **Aplicações** > **Horas de Condução**.
- **2** Selecione um condutor.
- **3** Selecione **Exportar registo**.
- **4** Se necessário, introduza o número do trator, o número de chassis do trator e o número do reboque.
- **5** Se necessário, selecione um registo para exportar.
- **6** Se necessário, selecione uma localização de armazenamento para o registo exportado.

O dispositivo exporta o registo para um ficheiro .csv e guarda-o na pasta Reports na memória do dispositivo.

#### *Ver Registos do condutor exportados*

#### *AVISO*

Se não tiver a certeza da função de um ficheiro, não o elimine. A memória do dispositivo contém ficheiros de sistema importantes que não devem ser eliminados.

- **1** Ligue o dispositivo ao seu computador (*[Ligar o dispositivo ao](#page-28-0)  [computador](#page-28-0)*, página 23).
- **2** No explorador de ficheiros do seu computador, aceda ao armazenamento do dispositivo ou ao cartão de memória e abra a pasta **Reports**.
- **3** Abra a pasta **HOSexports**.

**4** Abra o ficheiro .csv.

### **Registar historial de manutenção**

Pode registar a data e a leitura do odómetro quando efetua reparações ou manutenção no seu veículo. O dispositivo oferece várias categorias de manutenção e pode adicionar categorias personalizadas (*Adicionar categorias de serviço*, página 16).

#### **1** Selecione **Aplicações** > **Historial de manutenção**.

- **2** Selecione uma categoria de manutenção.
- **3** Selecione **Adicionar registo**.
- **4** Introduza a leitura do odómetro e selecione **Seguinte**.
- **5** Introduza um comentário (opcional).
- **6** Selecione **Concluído**.

#### **Adicionar categorias de serviço**

- **1** Selecione **Aplicações** > **Historial de manutenção**.
- 2 Selecione  $\equiv$  > Adicionar categoria.
- **3** Introduza um nome de categoria e selecione **Concluído**.

#### **Eliminar categorias de serviço**

Ao eliminar uma categoria de manutenção, todos os registos de manutenção da categoria são igualmente eliminados.

- **1** Selecione **Aplicações** > **Historial de manutenção**.
- 2 Selecione  $\equiv$  > **Eliminar categorias**.
- **3** Selecione as categorias de manutenção a eliminar.
- **4** Selecione **Eliminar**.

#### **Alterar o nome de categorias de serviço**

- **1** Selecione **Aplicações** > **Historial de manutenção**.
- **2** Selecione a categoria para alterar o respetivo nome.
- **3** Selecione  $\equiv$  > Mudar nome categoria.
- **4** Introduza um nome e selecione **Concluído**.

#### **Eliminar registos de serviço**

- **1** Selecione **Aplicações** > **Historial de manutenção**.
- **2** Selecione uma categoria de manutenção.
- **3** Selecione > **Eliminar registos**.
- **4** Selecione os registos de manutenção a eliminar.
- **5** Selecione **Eliminar**.

#### **Editar um registo de serviço**

Pode editar os comentários, a leitura do odómetro e a data de um registo de manutenção.

- **1** Selecione **Aplicações** > **Historial de manutenção**.
- **2** Selecione uma categoria.
- **3** Selecione um campo.
- **4** Introduza as novas informações e selecione **Concluído**.

## **Funcionalidades mãos livres**

Pode ligar o dispositivo a um auricular sem fios para ouvir os comandos de navegação através do auricular. Quando tem um auricular ligado, pode ligar um telemóvel para efetuar e receber chamadas enquanto utiliza o dispositivo e o auricular.

### **Ativar a tecnologia Bluetoothsem fios**

- **1** Selecione **Definições** > **Bluetooth**.
- **2** Selecione **Bluetooth**.

### **Acerca dos auriculares sem fios**

Através da tecnologia sem fios, o dispositivo pode enviar indicações de navegação áudio para um auricular sem fios. <span id="page-22-0"></span>Para obter mais informações, visite [http://www.garmin.com](http://www.garmin.com/bluetooth) [/bluetooth.](http://www.garmin.com/bluetooth)

#### **Emparelhar um auricular sem fios**

**NOTA:** os comandos de navegação e chamadas telefónicas só podem ser recebidos por um auricular de cada vez. Podem ser utilizados até dois auriculares para áudio multimédia.

Antes de poder receber indicações de navegação através do auricular, tem de emparelhar o seu dispositivo com um auricular móvel compatível.

- **1** Coloque o auricular e o dispositivo Bluetooth a uma distância de 10 m (33 pés) um do outro.
- **2** No dispositivo ative a tecnologia sem fios Bluetooth.
- **3** No auricular, ative a tecnologia sem fios Bluetooth e torne-se visível para outros dispositivos Bluetooth.
- **4** Selecione **Definições** > **Bluetooth**.
- **5** Siga as instruções no ecrã.

O dispositivo enviará indicações de navegação para o auricular enquanto navega numa rota.

### **Acerca de chamada de mãos-Livres**

**NOTA:** apesar de a maioria dos telefones e auscultadores serem suportados e poderem ser utilizados, não é possível garantir que determinados telefones ou auscultadores possam ser utilizados. Pode não ter todas as funcionalidades disponíveis no seu telefone.

Através da tecnologia sem fios Bluetooth, o dispositivo pode ligar-se ao seu telemóvel e auricular sem fios ou capacete, tornando-se num dispositivo de mãos livres. Para confirmar se o seu dispositivo com tecnologia Bluetooth é compatível com o dispositivo, visite [www.garmin.com/bluetooth.](http://www.garmin.com/bluetooth)

#### **Emparelhar o telefone**

- **1** Coloque o telefone e o dispositivo dēzlCam a uma distância máxima de 10 m (33 pés) entre si.
- **2** No telefone, ative a tecnologia sem fios Bluetooth e defina o telefone para estar visível.
- **3** No dispositivo dēzlCam, selecione **Definições** > **Bluetooth**.
- **4** Siga as instruções no ecrã do seu telefone e no seu dispositivo dēzlCam.

#### *Dicas após o emparelhamento dos dispositivos*

- Após o emparelhamento inicial, os dois dispositivos podem ligar-se automaticamente sempre que os ativa.
- Quando o seu telefone estiver ligado ao dispositivo já poderá receber chamadas de voz.
- Quando liga o dispositivo, este tenta emparelhar-se com o último telefone com o qual esteve emparelhado.
- Pode ser necessário configurar o seu telefone para estabelecer automaticamente ligação com o dispositivo quando este for ativado.

#### **Efetuar uma chamada**

#### *Marcar um número*

- **1** Selecione **Aplicações** > **Telefone** > **Marcar**.
- **2** Introduza o número.
- **3** Selecione **Marcar**.

#### *Ligar para um contacto na lista telefónica*

A lista telefónica é carregada do seu telefone de todas as vezes que este se liga ao dispositivo. Após o emparelhamento, poderá demorar alguns minutos até que a lista telefónica esteja disponível. Nem todos os telefones suportam esta funcionalidade.

- **1** Selecione **Aplicações** > **Telefone** > **Lista telefónica**.
- **2** Selecione um contacto.

**3** Selecione **Ligar**.

#### *Telefonar para uma posição*

- **1** Selecione **Aplicações** > **Telefone** > **Percorrer categorias**.
- **2** Selecione um ponto de interesse.
- **3** Selecione **Ligar**.

#### **Receber uma chamada**

Ao receber uma chamada, selecione **Atender** ou **Ignorar**.

#### **Utilizar o Histórico de chamadas**

O histórico de chamadas é carregado do seu telefone de todas as vezes que este se liga ao dispositivo. Poderá demorar alguns minutos até que o histórico de chamadas esteja disponível. Nem todos os telefones suportam esta funcionalidade.

- **1** Selecione **Aplicações** > **Telefone** > **Hist. chamadas**.
- **2** Selecione uma categoria.

É apresentada uma lista de chamadas, com as chamadas mais recentes no topo.

**3** Selecione uma chamada.

#### **Utilizar opções durante chamadas**

Durante uma chamada, pode selecionar opções a partir do mapa.

- Para transferir o som para o seu telefone, selecione 2. **Dica:** pode utilizar esta funcionalidade se pretender desligar o dispositivo e continuar a chamada ou se precisar de privacidade.
- Para utilizar o teclado de marcação, selecione ... **Dica:** pode utilizar esta funcionalidade para sistemas automáticos, como o correio de voz.
- Para desativar o microfone, selecione .
- Para desligar, selecione $\rightarrow$ .

#### **Guardar o número de telefone de casa**

**Dica:** depois de guardar um número de casa, pode editá-lo modificando "Casa" na lista de posições guardadas (*[Editar uma](#page-15-0)  [posição guardada](#page-15-0)*, página 10).

- **1** Selecione **Aplicações** > **Telefone** > > **Definir número de casa**.
- **2** Introduza o número de telefone da sua casa:
- **3** Selecione **Concluído**.

#### *Ligar para casa*

Antes de ser possível ligar para casa, deverá introduzir um número de telefone para a sua posição Casa.

Selecione **Aplicações** > **Telefone** > **Ligar para casa**.

### **Emparelhar dispositivos Bluetoothadicionais**

- **1** Coloque o auricular ou o telefone e o dispositivo Bluetooth a uma distância máxima de 10 m (33 pés) entre si.
- **2** No dispositivo ative a tecnologia sem fios Bluetooth.
- **3** No auricular ou no telefone, ative a tecnologia sem fios Bluetooth e torne-o visível para outros dispositivos Bluetooth.
- **4** No dispositivo, selecione **Definições** > **Bluetooth** > **Procurar dispositivos**.

É apresentada uma lista de dispositivos Bluetooth próximos.

- **5** Selecione o auricular ou o telefone a partir da lista.
- **6** Selecione **OK**.

### **Desligar um dispositivo Bluetooth**

Pode desligar temporariamente um dispositivo Bluetooth sem o eliminar da lista de dispositivos emparelhados. O dispositivo Bluetooth ainda pode ligar automaticamente ao seu dispositivo dēzlCam no futuro.

- <span id="page-23-0"></span>**1** Selecione **Definições** > **Bluetooth**.
- **2** Selecione o dispositivo que pretende eliminar.
- **3** Limpe a caixa de verificação do dispositivo.

### **Eliminar um dispositivo Bluetooth emparelhado**

Pode eliminar um dispositivo Bluetooth emparelhado para impedir que, no futuro, este se ligue automaticamente ao seu dispositivo dēzlCam.

- **1** Selecione **Definições** > **Bluetooth**.
- **2** Selecionar o dispositivo a eliminar.
- **3** Selecione **Desemparelhar dispositivo**.

## **Utilizar as Apps**

### **Utilizar a ajuda**

Selecione **Aplicações** > **Ajuda** para consultar informações acerca da utilização do dispositivo.

### **Procurar tópicos de ajuda**

Selecione **Aplicações** > Ajuda > Q.

### **Smartphone Link**

O Smartphone Link é uma aplicação para telemóvel que lhe permite sincronizar dados de localização com o seu telefone e aceder a informações em tempo real através da ligação de dados do telefone. O seu dispositivo transfere dados do Smartphone Link através de tecnologia sem fios Bluetooth. Estão disponíveis informações em tempo real a partir dos Garmin Live Services (*Serviços Garmin Live*, página 18).

As localizações guardadas e encontradas recentemente são sincronizadas com o seu telefone sempre que for ligado ao Smartphone Link.

### **Transferir o Smartphone Link**

O Smartphone Link está disponível em alguns smartphones. Visite [www.garmin.com/smartphonelink](http://www.garmin.com/smartphonelink) ou visite a loja de aplicações do seu telefone para obter informações sobre compatibilidade e disponibilidade.

Transfira o Smartphone Link a partir da loja de aplicações num telefone suportado.

Consulte o manual do utilizador para obter informações sobre a transferência e instalação de aplicações.

### **Ligar ao Smartphone Link**

Antes de ser possível ligar ao Smartphone Link, deve transferir e instalar a aplicação Smartphone Link no seu telefone.

- **1** Inicie o Smartphone Link no seu telefone.
- **2** A partir do seu dispositivo, selecione **Definições** > **Bluetooth**.
- **3** Selecione a caixa de verificação **Bluetooth**.
- **4** No telefone, ative a tecnologia sem fios Bluetooth e procure dispositivos Bluetooth próximos.

Para obter mais informações, consulte o Manual do Utilizador do seu telefone.

- **5** No telefone, selecione o seu dispositivo na lista de dispositivos próximos.
- **6** Siga as instruções apresentadas no ecrã do telefone e do seu dispositivo para confirmar o pedido de emparelhamento.

 é apresentado na barra de estado do dispositivo quando o Smartphone Link está ligado.

## **Enviar uma posição do telefone para o dispositivo**

O Smartphone Link está registado no seu telefone como uma aplicação de navegação.

- **1** A partir do seu telefone, selecione o botão para iniciar a navegação até uma posição (consulte o manual do utilizador do seu telefone).
- **2** No menu da aplicação, selecione **Smartphone Link**.

Da próxima vez que ligar o dispositivo ao telefone, a posição é transferida para os itens recentemente encontrados no dispositivo.

### **Desativar chamadas durante a ligação ao Smartphone Link**

Com o dispositivo ligado ao telefone e a receber Serviços Garmin Live, é possível desativar chamadas de mãos livres.

- **1** Selecione **Definições** > **Bluetooth**.
- **2** Selecione o seu telefone.
- **3** Limpe a caixa de verificação **Chamadas telefónicas**.

### **Serviços Garmin Live**

Antes de poder utilizar os Serviços Live da Garmin, o dispositivo tem de estar ligado a um telefone suportado com Smartphone Link (*Ligar ao Smartphone Link*, página 18).

Ligar ao Smartphone Link dá acesso aos Serviços Live da Garmin. Os Garmin Live Services fornecem planos de subscrição e gratuitos para aceder a dados em tempo real no seu dispositivo, como dados de trânsito, tempo e preços de combustível.

Alguns serviços, como a meteorologia, estão disponíveis no dispositivo como aplicações separadas. Outros serviços, como trânsito em tempo real, melhoram as funcionalidades de navegação existentes no seu dispositivo. As funções que requerem acesso aos Serviços Live da Garmin apresentam o símbolo do Smartphone Link e apenas são apresentadas quando o dispositivo está ligado ao Smartphone Link.

### **Subscrever os Serviços Live da Garmin**

Antes de poder subscrever os Serviços Live da Garmin deve instalar a aplicação Smartphone Link no telefone.

- **1** Inicie a aplicação Smartphone Link no telefone (*Ligar ao Smartphone Link*, página 18).
- **2** Selecione **A minha conta**.

É apresentada uma lista de serviços e preços de subscrição.

- **3** Selecione um serviço.
- **4** Selecione o preço.
- **5** Selecione **Subscrever**.
- **6** Siga as instruções no ecrã.

### **Acerca das câmaras de trânsito**

As câmaras de trânsito fornecem imagens em tempo real das condições de trânsito nos principais cruzamentos e autoestradas. Pode guardar as câmaras que pretende visualizar regularmente.

### *Guardar uma câmara de trânsito*

Antes de poder utilizar esta funcionalidade, tem de subscrever o serviço photoLive e o dispositivo tem de estar ligado a um telefone suportado com Smartphone Link (*Smartphone Link*, página 18).

Esta funcionalidade não está disponível em todas as regiões.

- **1** Selecione **Aplicações** > **photoLive**.
- **2** Selecione **Tocar para adicionar**.
- **3** Selecione uma estrada.
- **4** Selecione um cruzamento.
- **5** Selecione **Guardar**.

#### <span id="page-24-0"></span>*Ver uma câmara de trânsito em tempo real*

Antes de ser possível ver uma câmara de trânsito em tempo real, deve guardá-la (*[Guardar uma câmara de trânsito](#page-23-0)*, [página 18\)](#page-23-0).

- **1** Selecione **Aplicações** > **photoLive**.
- **2** Selecione uma câmara.

### **Acerca do ecoRoute**

Em algumas áreas, antes de poder utilizar as funcionalidades ecoRoute™, deverá adquirir um código de desbloqueio. Para obter mais informações, consulte [www.garmin.com/ecoroute.](http://www.garmin.com/ecoroute)

**NOTA:** esta funcionalidade apenas está disponível quando utilizar o perfil de veículo referente a automóveis.

A funcionalidade ecoRoute calcula a economia e o custo de combustível do percurso até um determinado destino e oferece ferramentas para melhorar a economia de combustível.

Os dados fornecidos pela funcionalidade ecoRoute são apenas estimativas. Os dados não são realmente obtidos a partir do veículo.

### **Configurar o veículo**

Ao utilizar pela primeira vez as funcionalidades do ecoRoute deve introduzir as informações do veículo.

- **1** Selecione **Aplicações** > **ecoRoute™**.
- **2** Siga as instruções no ecrã.

### **Alterar o preço do combustível**

- **1** Selecione **Aplicações** > **ecoRoute™** > **Na bomba**.
- **2** Introduza o preço atual do combustível e selecione **Seguinte**.
- **3** Selecione **Sim**.

### **Calibrar a economia de combustível**

Calibre a economia de combustível para receber registos de combustível mais precisos para o seu veículo e hábitos de condução específicos. Deve calibrar quando enche o depósito de combustível.

- **1** Selecione **Aplicações** > **ecoRoute™** > **Na bomba**.
- **2** Introduza o preço atual do combustível.
- **3** Introduza a quantidade de combustível utilizada pelo veículo desde a última vez que foi atestado o depósito.
- **4** Introduza a distância percorrida desde a última vez que atestou o depósito.
- **5** Selecione **Seguinte**.

O dispositivo calcula a economia de combustível média do veículo.

**6** Selecione **Guardar**.

#### **Acerca do ecoChallenge**

O ecoChallenge ajuda-o a maximizar a economia de combustível do veículo pontuando os seus hábitos de condução. Quanto mais alta for a sua pontuação no ecoChallenge, mais combustível poupa. O ecoChallenge recolhe dados e calcula uma pontuação sempre que o seu dispositivo se desloca e se encontra no meio de transporte Automóvel.

#### *Visualizar pontuações do ecoChallenge*

Selecione **Aplicações** > **ecoRoute™** > **ecoChallenge**.

#### *Acerca das Pontuações do ecoChallenge*

- **Aceleração**: apresenta a sua pontuação por acelerar suave e gradualmente. Perde pontos quando acelera rapidamente.
- **Geral**: apresenta uma média das pontuações de velocidade, aceleração e travagem.
- **Travagem**: apresenta a sua pontuação por travar suave e gradualmente. Perde pontos quando trava bruscamente.

**Velocidade**: apresenta a sua pontuação por conduzir o seu veículo à velocidade ótima para poupar combustível.

#### *Repor a pontuação do ecoChallenge*

- **1** Selecione **Aplicações** > **ecoRoute™** > **ecoChallenge**.
- 2 Selecione  $\equiv$  > **Repor.**

#### **Ver informações de economia de combustível**

- **1** Selecione **Aplicações** > **ecoRoute™** > **Consumo comb.**.
- **2** Selecione uma secção do gráfico para aumentar o zoom.

#### **Registos de quilómetros**

O registo de quilómetros identifica a distância, o tempo, a economia de combustível média e o custo de combustível do percurso para um destino.

É criado um registo de quilómetros para cada rota que seguir. Se parar uma rota no dispositivo, será criado um registo de quilómetros referente à distância percorrida.

#### *Ver um Registo de quilómetros*

Pode ver os registos de quilómetros guardados no dispositivo.

**Dica:** pode ligar o dispositivo ao computador e aceder a registos de quilómetros na pasta Reports (Registos) no dispositivo.

- **1** Selecione **Aplicações** > **ecoRoute™** > **Registo quilóm.**.
- **2** Selecione um registo.

#### **Repor informações ecoRoute**

- **1** Selecione **Aplicações** > **ecoRoute™** > **Perfil do veículo**.
- **2** Selecione **Repor**.

#### **Dicas de condução**

- Conduza respeitando os limites de velocidade. Na maioria dos veículos, o nível ideal de economia de combustível é atingido entre 45 mph e 60 mph.
- Conduza a uma velocidade constante.
- Trave e acelere de uma forma gradual e consistente.
- Evite o trânsito congestionado e as horas de ponta.
- Não descanse o pé sobre o pedal do travão.
- Utilize o controlo de velocidade de cruzeiro.
- Desligue o veículo em vez de manter o ponto morto em paragens temporárias.
- Junte pequenas viagens numa só de maior duração com várias paragens.
- Se não estiver a viajar a alta velocidade em autoestrada, desligue o ar condicionado e abra as janelas.
- Aperte a tampa do depósito de combustível.
- Estacione o veículo à sombra ou na garagem.
- Descarregue o peso em excesso. Remova itens desnecessários do veículo.
- Evite transportar itens desnecessários no tejadilho. Remova os suportes do tejadilho e as armações amovíveis se não estiverem em utilização.
- Mantenha a pressão dos pneus recomendada. Verifique a pressão dos pneus regularmente e antes de viagens longas.
- Mantenha o veículo devidamente afinado e cumpra os períodos de revisão do veículo recomendados pelo fabricante.
- Substitua o óleo, os filtros de óleo e os filtros do ar regularmente.
- Utilize o combustível recomendado com menos octanas. Utilize biocombustíveis, quando possível, como o E85 e o biodiesel.

### <span id="page-25-0"></span>**Visualizar mensagens do myGarmin**

Antes de poder utilizar esta funcionalidade, o dispositivo tem de estar ligado a um telefone suportado com Smartphone Link (*[Ligar ao Smartphone Link](#page-23-0)*, página 18). Esta funcionalidade não está disponível em todas as regiões.

É possível visualizar mensagens de myGarmin, como notificações de software e atualizações de mapas.

**1** Selecione **Aplicações** > **myGarmin™**.

Caso tenha mensagens não lidas, o número destas é apresentado no ícone myGarmin.

**2** Selecione o assunto da mensagem.

É apresentada a mensagem na totalidade.

### **Ver a previsão meteorológica**

Antes de poder utilizar esta funcionalidade, o dispositivo tem de estar ligado a um telefone suportado com Smartphone Link (*[Ligar ao Smartphone Link](#page-23-0)*, página 18). Esta funcionalidade não está disponível em todas as regiões.

- **1** Selecione **Aplicações** > **Tempo**.
- **2** Selecione um dia.
	- É apresentada a previsão detalhada para esse dia.

#### **Ver o tempo próximo de uma cidade diferente**

- **1** Selecione **Aplicações** > **Tempo** > **Posição atual**.
- **2** Selecione uma opção:
	- Para ver o tempo numa cidade favorita, selecione uma cidade da lista.
	- Para adicionar uma cidade favorita selecione **Adicionar cidade** e introduza o nome da cidade.

#### **Ver o radar meteorológico**

Para utilizar esta funcionalidade, tem de adquirir o serviço Meteorologia avançada através do Smartphone Link.

Pode ver um mapa de radar com código de cores e animado das condições meteorológicas atuais, assim como um ícone meteorológico no mapa. O ícone meteorológico muda para apresentar o tempo nas proximidades, como chuva, neve e tempestades.

- **1** Selecione **Aplicações** > **Tempo**.
- **2** Se necessário, selecione uma cidade.
- **3** Selecione > **Radar meteorológico**.

#### **Ver alertas meteorológicos**

Para utilizar esta funcionalidade, tem de adquirir o serviço Meteorologia avançada através do Smartphone Link.

Enquanto viaja com o seu dispositivo, os alertas meteorológicos podem ser apresentados no mapa. Também é possível ver um mapa de alertas meteorológicos próximo da sua posição atual ou próximo de uma cidade selecionada.

- **1** Selecione **Aplicações** > **Tempo**.
- **2** Se necessário, selecione uma cidade.
- **3** Selecione > **Alertas meteorológicos**.

#### **Verificar condições da estrada**

Antes de poder utilizar esta funcionalidade, deve adquirir o serviço de Meteorologia avançada utilizando o Smartphone Link.

- **1** Selecione **Aplicações** > **Tempo**.
- **2** Se necessário, selecione uma cidade.
- **3** Selecione > **Condições do pavimento**.

### **Ver rotas e destinos anteriores**

Antes de poder utilizar esta funcionalidade, deve ativar o historial de viagem (*[Definições do dispositivo e privacidade](#page-26-0)*, [página 21\)](#page-26-0)

Pode ver no mapa as rotas anteriores e locais onde parou. Selecione **Aplicações** > **Onde estive**.

## **Personalizar o dispositivo**

### **Definições de mapa e veículo**

Selecione **Definições** > **Mapa e veículo**.

- **Veículo**: define o ícone que representa a sua posição no mapa. Aceda a [www.garmingarage.com](http://www.garmingarage.com) para consultar mais ícones.
- **Vista do mapa de condução**: define a perspetiva no mapa.
- **Detalhe do mapa**: define o nível de detalhe no mapa. A apresentação de mais detalhes pode levar a uma atualização mais lenta do mapa.
- **Tema do mapa**: altera a cor dos dados do mapa.
- **Ferramentas do mapa**: define os atalhos que aparecem no menu de ferramentas do mapa.
- **Camadas do mapa**: define os dados apresentados na página do mapa (*[Personalizar as Camadas do Mapa](#page-17-0)*, página 12).
- **Avisos e comunicações audíveis**: ativa um alerta sonoro, que é reproduzido para certos tipos de avisos e alertas, como alterações ao limite de velocidade, condições de estrada e fronteiras de estado e de país. Esta opção só está visível se estiver a utilizar um perfil de veículo de camião.
- **Alertas de velocidade sonoros**: alerta-o quando o veículo exceder o limite de velocidade.

**NOTA:** esta funcionalidade não está disponível em todas as áreas.

**Meus mapas**: define os mapas instalados utilizados pelo dispositivo.

#### **Ativar mapas**

É possível ativar produtos de mapas instalados no seu dispositivo.

**Dica:** para adquirir mapas adicionais, aceda a <http://buy.garmin.com>.

- **1** Selecione **Definições** > **Mapa e veículo** > **Meus mapas**.
- **2** Selecione um mapa.

### **Definições de navegação**

Para abrir a página de definições de Navegação, no menu principal, selecione **Definições** > **Navegação**.

**Modo de cálculo**: define o modo de cálculo da rota.

- **Elementos a evitar**: define as caraterísticas de estrada a evitar na rota.
- **Elementos a evitar personalizados**: permite-lhe evitar estradas ou áreas específicas.
- **Zonas ambientais**: define as preferências de elementos a evitar para áreas com restrições ambientais ou de emissões que se possam aplicar ao seu veículo.
- **Estradas com portagens**: define as preferências relativas a portagens.
- **Portagens e taxas**: define as preferências relativas a portagens e vinhetas de autoestrada.

**NOTA:** esta funcionalidade não está disponível em todas as regiões.

- **Modo restrito**: desativa todas as funções que exijam atenção significativa por parte do condutor e o distraiam da condução.
- **Simulador GPS**: impossibilita o dispositivo de receber um sinal GPS e poupa carga da bateria.

#### **Definições de modo de cálculo**

Selecione **Definições** > **Navegação** > **Modo de cálculo**.

<span id="page-26-0"></span>O cálculo da rota baseia-se em velocidades das estradas e dados de aceleração do veículo para determinada rota.

- **Tempo mais rápido**: calcula rotas com menor tempo de condução, mas com distâncias potencialmente mais longas.
- **Distância mais curta**: calcula rotas com distâncias mais curtas, mas com um tempo de condução potencialmente superior.
- **Menos combustível**: calcula rotas com menor utilização de combustível.
- **Todo-o-terreno**: calcula uma linha direta a partir da sua posição até ao seu destino.

#### **Definir uma posição simulada**

Se estiver dentro de casa ou não receber sinais de satélite, pode utilizar o GPS para definir uma posição simulada.

- **1** Selecione **Definições** > **Navegação** > **Simulador GPS**.
- **2** A partir do menu principal, selecione **Ver mapa**.
- **3** Toque duas vezes no mapa para selecionar uma área. O endereço da posição aparece na parte inferior do ecrã.
- **4** Selecione a descrição de posição.
- **5** Selecione **Definir local**.

### **Definições da câmara**

#### Selecione **Definições** > **Câmara**.

**Gravar ao ligar**: a câmara para o tablier inicia automaticamente a gravação de vídeo ao ligar o dispositivo.

**Deteção automática de incidentes**: guarda vídeo automaticamente quando o dispositivo deteta um possível incidente de condução.

- **Gravar áudio**: grava áudio utilizando o microfone do dispositivo durante a gravação de vídeo.
- **Seleção de dados**: inclui a data, a hora, o local e a informação sobre velocidade no vídeo gravado.
- **Resolução de vídeo**: define a resolução e a qualidade das gravações de vídeo.

**Gravar após perda de alimentação**: continua a gravar até a um período de tempo selecionado após a perda da alimentação externa.

### **Definições Bluetooth**

#### Selecione **Definições** > **Bluetooth**.

**Bluetooth**: ativa a tecnologia sem fios Bluetooth.

- **Procurar dispositivos**: procura dispositivos Bluetooth nas proximidades.
- **Nome amigável**: permite-lhe introduzir um nome amigável que identifica o seu dispositivo em outros dispositivos com a tecnologia sem fios Bluetooth.

#### **A desativar Bluetooth**

- **1** Selecione **Definições** > **Bluetooth**.
- **2** Selecione **Bluetooth**.

### **Definições do ecrã**

Para abrir a página Definições do ecrã a partir do menu principal, selecione **Definições** > **Ecrã**.

**Modo de cores**: define o dispositivo para apresentar cores diurnas ou noturnas. Pode selecionar Automático para permitir que o dispositivo defina automaticamente cores diurnas ou noturnas com base na hora do dia.

**Brilho**: ajusta o brilho do ecrã.

- **Tempo de espera do ecrã**: define o tempo sem atividade após o qual o dispositivo entra no modo de suspensão.
- **Imagem de ecrã**: permite-lhe capturar uma imagem do ecrã do dispositivo. As imagens de ecrã são guardadas na pasta Screenshot do armazenamento do seu dispositivo.

### **Definições de trânsito**

Para abrir a página de definições de trânsito, no menu principal, selecione **Definições** > **Trânsito**.

**Trânsito**: ativa os dados de trânsito.

**Fornecedor atual**: define o fornecedor de trânsito a utilizar para dados de trânsito. Automático seleciona automaticamente os melhores dados de trânsito disponíveis.

**Subscrições**: apresenta as subscrições de trânsito atuais.

- **Otimizar Rota**: seleciona se pretende seguir rotas alternativas otimizadas automaticamente ou mediante solicitação (*[Evitar](#page-11-0) [atrasos de trânsito na sua rota](#page-11-0)*, página 6).
- **Alertas de trânsito**: seleciona o grau de gravidade do atraso de trânsito a partir do qual o dispositivo deve apresentar alertas de trânsito.

**trafficTrends™**: ativa a funcionalidade trafficTrends .

### **Definições de unidades e hora**

Para abrir a página de Definições de unidades e hora, no menu principal selecione **Definições** > **Unidades e hora**.

**Hora atual**: define a hora do dispositivo.

- **Formato das horas**: permite-lhe selecionar uma visualização de hora num formato de 12 horas, 24 horas ou UTC.
- **Unidades**: define a unidade de medida utilizada para as distâncias.
- **Formato da posição**: define o formato de coordenadas e dados de referência utilizados para coordenadas geográficas.

#### **Acertar a hora**

- **1** No menu principal, selecione a hora.
- **2** Selecione uma opção:
	- Para acertar a hora automaticamente utilizando as informações de GPS, selecione **Automático**.
	- Para acertar a hora manualmente, arraste os números para cima ou para baixo.

### **Definições de idioma e teclado**

Para abrir a página de definições de Idioma e teclado a partir do menu principal, selecione **Definições** > **Idioma e teclado**.

**Idioma de voz**: define o idioma utilizado nos comandos de voz.

**Idioma do texto**: altera todos os textos apresentados no ecrã para o idioma selecionado.

**NOTA:** a mudança do idioma de texto não implica a mudança do idioma dos dados introduzidos pelo utilizador ou dos dados de mapa, por exemplo, os nomes das ruas.

**Idioma do teclado**: ativa os idiomas do teclado.

### **Definições de alertas de proximidade**

**NOTA:** deve ter pontos de interesse (POIs) personalizados carregados para que os alertas de pontos de proximidade sejam emitidos.

#### Selecione **Definições** > **Alertas de proximidade**.

- **Áudio**: define o estilo do alerta que é reproduzido quando se aproxima de pontos de proximidade.
- **Alertas**: define os pontos de proximidade para os quais serão reproduzidos alertas.

### **Definições do dispositivo e privacidade**

Para abrir as definições do dispositivo, selecione **Definições** > **Dispositivo**.

**Acerca**: apresenta o número da versão do software, o número de ID da unidade e informações sobre outras funcionalidades de software.

<span id="page-27-0"></span>**EULAs**: apresenta os acordos de licenciamento de utilizador final.

**NOTA:** esta informação é necessária para atualizar o software de sistema ou adquirir dados de mapa adicionais.

- **Relatórios de Posição**: partilha a sua posição com o Garmin para melhorar os conteúdos.
- **Historial de viagem**: permite ao dispositivo registar informações das funções myTrends, Onde estive e Registo de viagem.
- **Limpar Historial viagem**: limpa o seu historial de viagem nas funcionalidades myTrends, Onde estive e Registo de viagem.

### **Repor as definições**

Pode restaurar uma categoria de definições ou todas as definições para os valores predefinidos de fábrica.

- **1** Selecione **Definições**.
- **2** Se necessário, selecione uma categoria de definições.
- **3** Selecione  $\equiv$  > **Restaurar**.

## **Informação sobre o dispositivo**

### **Cuidados a ter com o dispositivo**

#### *AVISO*

Não sujeite o dispositivo a quedas.

Não guarde o dispositivo onde possa ocorrer exposição prolongada a temperaturas extremas, pois poderá sofrer danos permanentes.

Nunca utilize um objeto duro ou afiado sobre o ecrã tátil pois poderá provocar danos na unidade.

Não exponha o dispositivo à água.

#### **Limpar a parte exterior**

#### *AVISO*

Evite os produtos de limpeza químicos e os solventes que possam danificar componentes em plástico.

- **1** Limpe o exterior do dispositivo (exceto o ecrã tátil) com um pano humedecido numa solução de detergente suave.
- **2** Seque o dispositivo.

#### **Limpar o ecrã tátil**

- **1** Utilize um pano macio, limpo e sem pelos.
- **2** Se necessário, humedeça o pano com água.
- **3** Ao utilizar um pano humedecido, desligue o dispositivo e retire a ligação à corrente elétrica.
- **4** Limpe com suavidade o ecrã com o pano.

#### **Evitar o roubo**

- Oculte o dispositivo e a ventosa quando não estiverem a ser utilizados.
- Limpe a marca deixada pela ventosa no para-brisas.
- Não guarde a unidade no porta-luvas.
- Registe o seu dispositivo em<http://my.garmin.com>.

### **Reiniciar o dispositivo**

Pode reiniciar o dispositivo caso este deixe de funcionar. Mantenha o botão de alimentação premido durante 12 segundos.

### **Especificações**

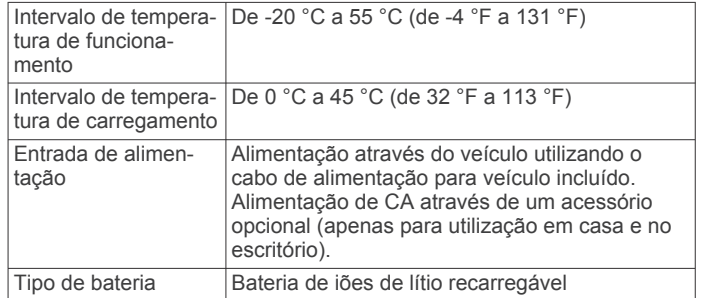

## **Anexo**

### **Assistência e atualizações**

O Garmin Express™ proporciona acesso facilitado a estes serviços para dispositivos Garmin.

- Registo do produto
- Manuais do produto

### **Configurar Garmin Express**

- **1** Ligue o dispositivo ao computador utilizando um cabo USB.
- **2** Visite [www.garmin.com/express](http://www.garmin.com/express).
- **3** Siga as instruções no ecrã.

#### **Atualização de mapas e de software com Garmin Express**

Pode utilizar o software Garmin Express para transferir e instalar as mais recentes atualizações de mapas e software no seu dispositivo. As atualizações de mapas fornecem os mais recentes dados de mapas disponíveis para garantirem que o seu dispositivo continua a calcular rotas precisas e eficientes para os seus destinos.A aplicação Garmin Express está disponível para computadores Windows® e Mac®.

**1** No seu computador, aceda a [www.garmin.com/express.](http://www.garmin.com/express)

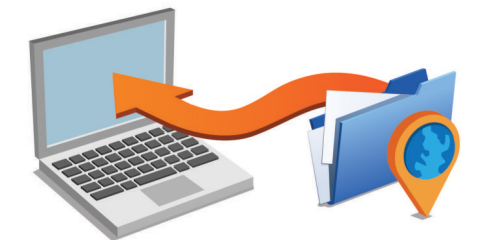

- **2** Selecione uma opção:
	- Para instalar num computador Windows, selecione **Transferência para Windows**.
	- Para instalar num computador Mac, selecione **Versão Mac**.
- **3** Abra o ficheiro transferido e siga as instruções apresentadas no ecrã para concluir a instalação.
- **4** Inicie o Garmin Express.
- **5** Ligue o seu dispositivo Garmin ao computador utilizando um cabo USB.

<span id="page-28-0"></span>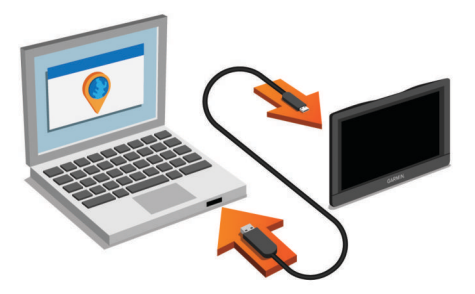

O software do Garmin Express deteta o seu dispositivo.

- **6** Introduza um endereço de correio eletrónico para registar o produto (opcional)
- **7** Clique em **guardar dispositivo**.
- **8** Clique em **procurar atualizações**. É apresentada uma lista das atualizações de mapas e software.
- **9** Selecione as atualizações a instalar.

#### **10**Clique em **Instalar agora**.

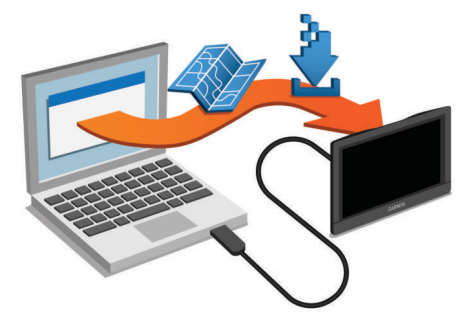

O software do Garmin Express transfere e instala as atualizações no seu dispositivo. As atualizações de mapas são muito grandes e este processo poderá demorar bastante tempo em ligações à Internet mais lentas.

### **Gestão de dados**

Pode guardar ficheiros no seu dispositivo. O dispositivo possui uma ranhura para cartão de memória, para armazenamento de dados adicional.

**NOTA:** o dispositivo não é compatível com o Windows 95, 98, Me, Windows NT<sup>®</sup> e o Mac SO 10.3 e anteriores.

#### **Acerca dos cartões de memória**

Pode adquirir cartões de memória de um fornecedor de produtos eletrónicos ou adquirir software de mapas précarregado da Garmin ([www.garmin.com\)](http://www.garmin.com). Para além de armazenar mapas e dados, os cartões de memória podem ser utilizados para armazenar ficheiros como mapas, imagens, geocaches, rotas, pontos de passagem e POIs personalizados.

#### **Instalar um cartão de memória para mapas e dados**

Pode instalar um cartão de memória para aumentar o espaço de armazenamento para mapas e outros dados no seu dispositivo. Pode comprar cartões de memória num fornecedor de eletrónica ou aceder a [www.garmin.com/maps](http://garmin.com/maps) para comprar um cartão de memória com o software de mapas Garmin précarregado. O dispositivo suporta cartões de memória microSD e microSDHC.

**1** Introduza um cartão de memória  $\Omega$  na ranhura  $\Omega$ .

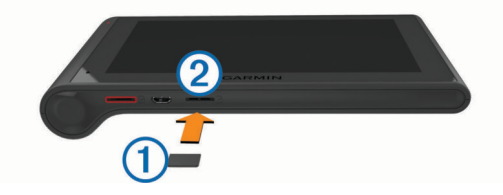

**2** Pressione-o até ouvir um estalido.

#### **Ligar o dispositivo ao computador**

Pode ligar o dispositivo ao computador utilizando um cabo USB.

- **1** Introduza a extremidade pequena do cabo USB na porta do dispositivo.
- **2** Ligue a extremidade maior do cabo USB a uma porta do computador.

É apresentada no ecrã do dispositivo uma imagem deste ligado a um computador.

Dependendo do sistema operativo do seu computador, o dispositivo é apresentado como dispositivo portátil, unidade amovível ou volume amovível.

#### **Transferir dados a partir do computador**

**1** Ligue o dispositivo ao seu computador (*Ligar o dispositivo ao computador*, página 23).

Dependendo do sistema operativo do seu computador, o dispositivo é apresentado como dispositivo portátil, unidade amovível ou volume amovível.

- **2** No computador, abra o navegador de ficheiros.
- **3** Selecione um ficheiro.
- **4** Selecione **Editar** > **Copiar**.
- **5** Navegue até uma pasta no dispositivo.

**NOTA:** para uma unidade ou volume amovível, não deverá colocar ficheiros na pasta Garmin.

**6** Selecione **Editar** > **Colar**.

#### *Desligar o cabo USB*

Se o seu dispositivo estiver ligado ao computador como unidade ou volume amovível, deve desligar o dispositivo do computador com segurança para evitar a perda de dados. Se o dispositivo estiver ligado a um computador com Windows como um dispositivo portátil, não é necessário desligar com segurança.

- **1** Realize uma ação:
	- Para computadores com Windows selecione o ícone **Remover o hardware com segurança** no tabuleiro do sistema e selecione o dispositivo.
	- Para computadores Mac arraste o ícone de volume para o Lixo.
- **2** Desligue o cabo do computador.

### **Visualizar o estado do sinal GPS**

Mantenha premido **durante três segundos**.

### **Cabos de alimentação**

O seu dispositivo pode ser alimentado de várias formas.

- Cabo de alimentação do veículo
- Cabo USB
- Adaptador AC (acessório opcional)

#### **Carregar o dispositivo**

**NOTA:** este produto de Classe III deve ser alimentado através de uma LPS (fonte de alimentação limitada).

Pode carregar a bateria do dispositivo através dos seguintes métodos.

- Ligue o dispositivo ao cabo de alimentação do veículo.
- Ligue o dispositivo ao computador através de um cabo USB.

<span id="page-29-0"></span>Este dispositivo poderá carregar lentamente, quando ligado a um computador. Alguns computadores portáteis poderão não carregar o dispositivo.

• Ligue o dispositivo a um transformador opcional, como um adaptador de alimentação para corrente.

Pode comprar um transformador de CA-CC Garmin, adequado para utilização em casa ou no escritório num revendedor Garmin ou em [www.garmin.com.](http://www.garmin.com)

#### **Mudar o fusível no cabo de alimentação para veículo**

#### *AVISO*

Ao substituir o fusível, não perca nenhuma das peças pequenas e certifique-se de que são colocadas corretamente. O cabo de alimentação para veículo não funciona se não for montado corretamente.

Se o dispositivo não carregar no veículo, poderá ser necessário substituir o fusível localizado na extremidade do adaptador do veículo.

**1** Rode a extremidade  $\overline{0}$  90 graus para a esquerda, para a desbloquear.

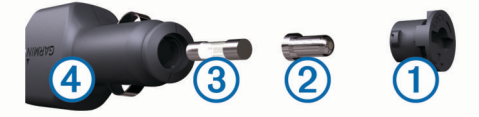

**Dica:** poderá precisar de utilizar uma moeda para retirar a extremidade.

- **2** Remova a extremidade, a ponta prateada  $(2)$  e o fusível  $(3)$ .
- **3** Instale um fusível de fusão rápida com a mesma corrente, como 1 A ou 2 A.
- **4** Coloque a ponta prateada na extremidade.
- **5** Empurre a extremidade e rode-a 90 graus para a direita para a bloquear novamente no cabo de alimentação para veículo  $\circled{4}$

### **Remover o dispositivo, suporte e ventosa**

#### **Remover o dispositivo do suporte**

- **1** Segure o dispositivo pela parte superior e inferior.
- **2** Puxe a extremidade inferior do dispositivo na sua direção até se soltar do íman.

Puxar o dispositivo a direito na sua direção poderá fazer com que o suporte se solte da ventosa.

#### **Remover o suporte da ventosa**

- **1** Rode o suporte do dispositivo para a direita ou para a esquerda.
- **2** Pressione até o encaixe no suporte libertar a bola na ventosa.

#### **Remover a ventosa do para-brisas**

- **1** Empurre a alavanca da ventosa na sua direção.
- **2** Puxe a patilha da ventosa na sua direção.

### **Adquirir mapas adicionais**

- **1** Aceda à página de produto do seu dispositivo em [\(www.garmin.com](http://www.garmin.com)).
- **2** Clique no separador **Mapas**.
- **3** Siga as instruções no ecrã.

### **Adquirir acessórios**

Visite <http://buy.garmin.com>.

## **Resolução de problemas**

#### **A ventosa não fixa no para-brisas**

- **1** Limpe a ventosa e o para-brisas com álcool.
- **2** Utilize um pano limpo e seco.
- **3** Monte a ventosa (*[Montar e ligar o dispositivo dēzlCam à](#page-6-0) [alimentação do veículo](#page-6-0)*, página 1).

### **O meu dispositivo não adquire sinais de satélite**

- Verifique se o simulador GPS está desligado (*[Definições de](#page-25-0) navegação*[, página 20](#page-25-0)).
- Utilize o seu dispositivo no exterior de parques de estacionamento e afastado de edifícios altos e de árvores.
- Mantenha-se parado durante alguns minutos.

### **O dispositivo não carrega no meu veículo**

- Verifique o fusível no cabo de alimentação para veículo (*Mudar o fusível no cabo de alimentação para veículo*, página 24).
- Certifique-se de que o veículo está ligado e a fornecer energia à tomada de alimentação.
- Verifique se a temperatura interior do veículo se encontra dentro do intervalo de temperaturas de carregamento indicado nas especificações.
- Verifique se o fusível não está partido na tomada de alimentação do veículo.

### **A bateria não fica carregada por muito tempo**

- Reduza o brilho do ecrã (*[Definições do ecrã](#page-26-0)*, página 21).
- Reduza o tempo de espera do ecrã (*[Definições do ecrã](#page-26-0)*, [página 21](#page-26-0)).
- Reduza o volume (*[Ajustar o volume](#page-7-0)*, página 2).
- Desative a tecnologia sem fios Bluetooth (*[A desativar](#page-26-0)  Bluetooth*[, página 21](#page-26-0)).
- Coloque o dispositivo em modo de suspensão quando não o estiver a utilizar (*[Entrar e sair do modo de suspensão](#page-7-0)*, [página 2](#page-7-0)).
- Não sujeite o dispositivo a temperaturas extremas.
- Não exponha o dispositivo à luz solar direta.

### **O meu dispositivo não aparece como unidade amovível no meu computador**

Na maioria dos computadores Windows o dispositivo liga-se através de Media Transfer Protocol (MTP). Em modo MTP, o dispositivo aparece como dispositivo portátil e não como unidade amovível. O modo MTP é suportado por Windows 7, Windows Vista® , e Windows XP Service Pack 3 com Windows Media Player 10.

### **O meu dispositivo não aparece como dispositivo portátil no meu computador**

Em computadores Mac e alguns computadores Windows o dispositivo liga-se utilizando o modo de armazenamento em massa USB. No modo de armazenamento em massa USB, o dispositivo aparece como uma unidade ou volume amovível, e não como dispositivo portátil. As versões Windows até WindowsXP Service Pack 3 utilizam o modo de armazenamento em massa USB.

### <span id="page-30-0"></span>**O meu dispositivo não aparece como dispositivo portátil nem como volume ou unidade amovível no computador**

- **1** Desligue o cabo USB do computador.
- **2** Desligue o dispositivo.
- **3** Ligue o cabo USB a uma porta USB do computador e ao dispositivo.

**Dica:** o dispositivo deve ser ligado diretamente a uma porta USB do computador e não a um hub USB.

O dispositivo ativa-se automaticamente e adota o modo MTP ou de armazenamento em massa USB. É apresentada no ecrã do dispositivo uma imagem deste ligado a um computador.

### **O meu telefone não se liga ao dispositivo**

• Selecione **Definições** > **Bluetooth**.

O campo Bluetooth tem de ser configurado para Ativado.

- Ative a tecnologia sem fios Bluetooth no telefone e coloque-o a menos de 10 m (33 pés) do dispositivo.
- Consulte [www.garmin.com/bluetooth](http://www.garmin.com/bluetooth) para obter mais ajuda.

## **Índice Remissivo**

#### <span id="page-31-0"></span>**A** acessórios **[24](#page-29-0)** Acordo Internacional dos Impostos sobre os Combustíveis (IFTA) **[14](#page-19-0)** dados de combustível **[14](#page-19-0)** jurisdição competente **[15](#page-20-0)** relatórios de viagem **[15](#page-20-0)** resumos e relatórios exportados **[15](#page-20-0)** ajuda. **[18](#page-23-0)** *Ver também* assistência ao produto alertas de pontos de proximidade, definições **[21](#page-26-0)** assistência ao produto **[18](#page-23-0)** atalhos adicionar **[9](#page-14-0)** eliminar **[9](#page-14-0)** atender chamadas **[17](#page-22-0)** atualizar mapas **[22](#page-27-0)** software **[22](#page-27-0)** áudio, pontos de proximidade **[21](#page-26-0)** auricular, emparelhar **[17](#page-22-0)** auricular sem fios **[16](#page-21-0)** avarias **[14](#page-19-0)**

#### **B**

barra de pesquisa **[7](#page-12-0)** bateria carregar **[1](#page-6-0), [23,](#page-28-0) [24](#page-29-0)** maximizar **[24](#page-29-0)** problemas **[24](#page-29-0)** botões no ecrã **[2](#page-7-0)** brilho **[2](#page-7-0)**

#### **C**

cabo de alimentação para veículo **[1](#page-6-0)** cabos, alimentação **[23](#page-28-0)** cabos de alimentação **[23](#page-28-0)** mudar o fusível **[24](#page-29-0)** veículo **[1](#page-6-0)** calibrar a economia de combustível **[19](#page-24-0)** camadas do mapa, personalizar **[12](#page-17-0)** câmara para o tablier alinhar **[2](#page-7-0)** cartão de memória **[1](#page-6-0)** fotografias **[3](#page-8-0)** gravar áudio **[3](#page-8-0)** gravar vídeo **[3](#page-8-0)** câmaras câmara para o tablier **[1](#page-6-0)–[3](#page-8-0)** dash cam **[21](#page-26-0)** segurança **[12](#page-17-0)** câmaras de trânsito **[18](#page-23-0)** visualizar **[19](#page-24-0)** camião condutores **[15](#page-20-0)** envios **[16](#page-21-0)** mapa **[11](#page-16-0)** perfis **[3](#page-8-0), [4](#page-9-0)** pontos de interesse **[8](#page-13-0)** reboque **[3](#page-8-0)** carregar o dispositivo **[1,](#page-6-0) [23,](#page-28-0) [24](#page-29-0)** cartão de memória **[23](#page-28-0)** instalar **[1](#page-6-0), [23](#page-28-0)** cartão microSD **[1,](#page-6-0) [23](#page-28-0)** casa definir posições **[10](#page-15-0)** ir para **[4](#page-9-0), [10](#page-15-0)** chamadas **[17](#page-22-0)** atender **[17](#page-22-0)** contactos **[17](#page-22-0)** desativar **[18](#page-23-0)** efetuar **[17](#page-22-0)** historial **[17](#page-22-0)** início **[17](#page-22-0)** marcar **[17](#page-22-0)** chamadas telefónicas **[17](#page-22-0)** atender **[17](#page-22-0)**

marcação por voz **[17](#page-22-0)** marcar **[17](#page-22-0)** silenciar **[17](#page-22-0)** chamadas telefónicas no modo mãos livres **[16](#page-21-0)** comando de voz **[13](#page-18-0), [16](#page-21-0)** ativar **[13](#page-18-0)** dicas para utilização **[13](#page-18-0)** frase de ativação **[13](#page-18-0)** navegar com **[13](#page-18-0)** combustível estações **[9](#page-14-0)** preços **[19](#page-24-0)** computador, ligar **[23](#page-28-0)–[25](#page-30-0)** condições da estrada, meteorologia **[20](#page-25-0)** condutores adicionar **[15](#page-20-0)** camião **[15](#page-20-0)** configuração inicial **[14](#page-19-0)** controlo por voz **[13,](#page-18-0) [14](#page-19-0)** dicas **[14](#page-19-0)** coordenadas **[9](#page-14-0)** cruzamentos, encontrar **[9](#page-14-0)**

#### **D**

dados de combustível **[14](#page-19-0)** dash cam definições **[21](#page-26-0)** fotografias **[3](#page-8-0)** reproduzir vídeo **[3](#page-8-0)** definições **[20,](#page-25-0) [21](#page-26-0)** definições de hora **[21](#page-26-0)** definições do ecrã **[21](#page-26-0)** desligar, dispositivo Bluetooth **[17](#page-22-0)** destinos. *Consulte* posições desvios **[5](#page-10-0)** deteção de eventos **[2](#page-7-0)** diagnósticos **[14](#page-19-0)** diretório de assistência **[8](#page-13-0)**

cuidados com o dispositivo **[22](#page-27-0)**

#### **E**

ecoChallenge **[19](#page-24-0)** economia de combustível. **[19](#page-24-0)** *Ver também*  ecoRoute ecoRoute **[19](#page-24-0)** calibrar a economia de combustível **[19](#page-24-0)** perfil do veículo **[19](#page-24-0)** pontuação ecoChallenge **[19](#page-24-0)** registos de quilómetros **[19](#page-24-0)** relatório de quilometragem **[19](#page-24-0)** ecrã, brilho **[2](#page-7-0)** editar, viagens guardadas **[6](#page-11-0)** elementos a evitar **[7](#page-12-0)** área **[7](#page-12-0)** desativar **[7](#page-12-0)** eliminar **[7](#page-12-0)** estrada **[7](#page-12-0)** funcionalidades para a estrada **[7](#page-12-0)** portagens **[6](#page-11-0)** eliminar categorias de manutenção **[16](#page-21-0)** dispositivo Bluetooth emparelhado **[18](#page-23-0)** registos de manutenção **[16](#page-21-0)** viagens **[6](#page-11-0)** emparelhar **[14](#page-19-0), [17](#page-22-0)** auricular **[17](#page-22-0)** desligar **[17](#page-22-0)** eliminar um dispositivo emparelhado **[18](#page-23-0)** telefone **[17](#page-22-0), [25](#page-30-0)** encontrar localizações. *Ver também*  localizações cruzamentos **[9](#page-14-0)** endereços **[9](#page-14-0)** encontrar posições **[7](#page-12-0)** categorias **[8](#page-13-0)** cidades **[9](#page-14-0)** coordenadas **[9](#page-14-0)** encontrar serviços, localizações próximas **[10](#page-15-0)** endereços, encontrar **[9](#page-14-0)**

envios **[16](#page-21-0)** adicionar **[16](#page-21-0)** horas de condução **[16](#page-21-0)** especificações **[22](#page-27-0)** estacionamento, último lugar **[9](#page-14-0)** estado de serviço **[15](#page-20-0)** EULA **[21](#page-26-0)** exportar jurisdição competente **[15](#page-20-0)** registos do condutor **[16](#page-21-0)** relatórios de viagem **[15](#page-20-0)**

#### **F**

ferramentas, mapa **[10](#page-15-0)** ficheiros, a transferir **[23](#page-28-0)** fotografias eliminar **[3](#page-8-0)** visualizar **[3](#page-8-0)** Foursquare **[8](#page-13-0)** fusível, alterar **[24](#page-29-0)**

#### **G**

Garmin Express **[22](#page-27-0)** atualizar software **[22](#page-27-0)** registar o dispositivo **[22](#page-27-0)** geocaching **[9](#page-14-0)** GPS **[1,](#page-6-0) [23](#page-28-0)** guardar, localização atual **[10](#page-15-0)**

#### **H**

historial de manutenção categorias **[16](#page-21-0)** editar **[16](#page-21-0)** eliminar **[16](#page-21-0)** registos **[16](#page-21-0)** historial de viagem **[21](#page-26-0)** horas de condução **[15](#page-20-0), [16](#page-21-0)** condutores **[15](#page-20-0)** envios **[16](#page-21-0)** estado de serviço **[15](#page-20-0)** horas de serviço **[14](#page-19-0)**

#### **I**

ícones, barra de estado **[1](#page-6-0)** ícones de aviso **[11](#page-16-0), [12](#page-17-0)** ID da unidade **[21](#page-26-0)** idioma teclado **[21](#page-26-0)** voz **[21](#page-26-0)** imagens de ecrã **[21](#page-26-0)** indicações **[4](#page-9-0)** indicações de condução **[4](#page-9-0)** informação de viagem **[11](#page-16-0)** repor **[11](#page-16-0)** visualizar **[11](#page-16-0)** início chamadas **[17](#page-22-0)** editar posição **[4,](#page-9-0) [10](#page-15-0)** número de telefone **[17](#page-22-0)** ir para casa **[4,](#page-9-0) [10](#page-15-0)**

#### **J**

jurisdição competente **[15](#page-20-0)**

#### **L**

latitude e longitude **[9](#page-14-0)** limpar o dispositivo **[22](#page-27-0)** limpar o ecrã tátil **[22](#page-27-0)** lista de curvas **[4](#page-9-0)** lista telefónica **[17](#page-22-0)** locais **[8](#page-13-0)** localização atual **[9](#page-14-0)** localizações próximas encontrar serviços **[10](#page-15-0)** personalizar **[10](#page-15-0)**

#### **M**

mapa, ferramentas **[10](#page-15-0)** mapas **[5,](#page-10-0) [10](#page-15-0), [11,](#page-16-0) [20](#page-25-0)** adquirir **[24](#page-29-0)** AIS **[4](#page-9-0)**

atualizar **[22](#page-27-0)** camadas **[12](#page-17-0)** camião **[11](#page-16-0)** campo de dados **[4,](#page-9-0) [11,](#page-16-0) [12](#page-17-0)** nível de detalhe **[20](#page-25-0)** tema **[20](#page-25-0)** ver rotas **[4](#page-9-0)** marcar **[17](#page-22-0)** meteorologia **[20](#page-25-0)** condições da estrada **[20](#page-25-0)** radar **[20](#page-25-0)** modo de suspensão **[2](#page-7-0)** moldar uma rota **[5](#page-10-0)** montar o dispositivo automóvel **[1](#page-6-0)** remover do suporte **[24](#page-29-0)** ventosa **[1](#page-6-0), [24](#page-29-0)** mudar área de pesquisa **[8](#page-13-0)** myGarmin, mensagens **[20](#page-25-0)** myTrends, rotas **[6](#page-11-0)**

#### **N**

navegação **[4,](#page-9-0) [8](#page-13-0)** definições **[20](#page-25-0)** pré-visualizar rotas **[5](#page-10-0)** todo-o-terreno **[7](#page-12-0)** navegação todo-o-terreno **[7](#page-12-0)** notificações **[14](#page-19-0)** número de ID **[21](#page-26-0)**

#### **O**

Onde estou? **[9](#page-14-0), [10](#page-15-0)** orientações ativas de mudança de faixa **[4](#page-9-0)**

#### **P**

perfil do veículo **[19](#page-24-0)** camião **[3](#page-8-0), [4](#page-9-0)** perfis ativar **[3](#page-8-0)** camião **[3](#page-8-0), [4](#page-9-0)** personalizar o dispositivo **[20](#page-25-0)** Pesquisa rápida **[8](#page-13-0)** planificador de viagem **[5,](#page-10-0) [6](#page-11-0)** editar uma viagem **[6](#page-11-0)** pontos de moldagem **[6](#page-11-0)** pontos de interesse (POI) **[8](#page-13-0)** camionagem **[8](#page-13-0)** locais **[8](#page-13-0)** pontuação ecoChallenge **[19](#page-24-0)** restaurar **[19](#page-24-0)** portagens, evitar **[6](#page-11-0)** posições **[20](#page-25-0)** a procurar **[7,](#page-12-0) [9](#page-14-0)** atual **[9,](#page-14-0) [10](#page-15-0)** chamadas **[17](#page-22-0)** definir casa **[10](#page-15-0)** guardar **[9](#page-14-0)** locais **[8](#page-13-0)** recentemente encontradas **[9](#page-14-0)** simuladas **[21](#page-26-0)** posições encontradas recentemente **[9](#page-14-0)** posições guardadas **[6](#page-11-0)** categorias **[10](#page-15-0)** editar **[10](#page-15-0)** eliminar **[10](#page-15-0)** posições simuladas **[21](#page-26-0)** preço do combustível, alterar **[19](#page-24-0)** próxima curva **[4](#page-9-0)**

#### **R**

radares, subscrições **[12](#page-17-0)** reconhecimento de voz **[13](#page-18-0)** registar o dispositivo **[22](#page-27-0)** registo de viagem, ver **[11](#page-16-0)** registo do condutor **[15](#page-20-0), [16](#page-21-0)** registo do produto **[22](#page-27-0)** registos de quilómetros **[19](#page-24-0)** regulamentos, horas de condução **[15](#page-20-0)** relatórios quilometragem **[19](#page-24-0)** viagem **[15](#page-20-0)**

remover o suporte **[24](#page-29-0)** repor dados de viagem **[11](#page-16-0)** dispositivo **[22](#page-27-0)** repor as definições **[22](#page-27-0)** resolução de problemas **[24](#page-29-0), [25](#page-30-0)** restrições, veículo **[3](#page-8-0)** rotas **[4](#page-9-0)** a calcular **[5](#page-10-0)** adicionar um ponto **[4](#page-9-0), [6](#page-11-0)** iniciar **[4](#page-9-0), [5](#page-10-0)** modo de cálculo **[6](#page-11-0), [20](#page-25-0)** moldagem **[5](#page-10-0)** myTrends **[6](#page-11-0)** parar **[5](#page-10-0)** pré-visualização **[5](#page-10-0)** sugestões **[6](#page-11-0)** visualizar no mapa **[4](#page-9-0)** roubo, evitar **[22](#page-27-0)**

#### **S**

serviços de emergência **[9](#page-14-0)** Serviços Garmin Live **[18](#page-23-0)** Serviços Live da Garmin, subscrever **[18](#page-23-0)** silenciar, áudio **[13](#page-18-0)** sinais de satélite adquirir **[1](#page-6-0)** visualizar **[23](#page-28-0)** Smartphone Link **[18](#page-23-0)** desativar chamadas **[18](#page-23-0)** ligar **[18](#page-23-0)** Serviços Garmin Live **[18](#page-23-0)** software atualizar **[22](#page-27-0)** versão **[21](#page-26-0)** subscrições, Serviços Live da Garmin **[18](#page-23-0)** suporte, remover **[24](#page-29-0) T**

tecla de alimentação **[2](#page-7-0)** teclado esquema **[21](#page-26-0)** idioma **[21](#page-26-0)** tecnologia Bluetooth **[14](#page-19-0), [17,](#page-22-0) [25](#page-30-0)** Tecnologia Bluetooth **[17](#page-22-0)** ativar **[16](#page-21-0)** definições **[21](#page-26-0)** desativar **[21](#page-26-0)** desligar um dispositivo **[17](#page-22-0)** eliminar um dispositivo emparelhado **[18](#page-23-0)** telefone, emparelhar **[17](#page-22-0), [25](#page-30-0)** trânsito **[11](#page-16-0) [–13](#page-18-0), [21](#page-26-0)** adicionar subscrições **[13](#page-18-0)** ativar uma subscrição **[13](#page-18-0)** câmaras **[18](#page-23-0), [19](#page-24-0)** incidentes **[11](#page-16-0)** mapa **[11](#page-16-0)** procurar atrasos **[11](#page-16-0)** receptor **[12](#page-17-0)** recetor **[12](#page-17-0)** rota alternativa **[6](#page-11-0)**

#### **U**

USB, desligar **[23](#page-28-0)**

### **V**

ventosa **[24](#page-29-0)** vídeo eliminar **[3](#page-8-0)** gravar [2,](#page-7-0) [3](#page-8-0) jogar **[3](#page-8-0)** vista de mapa 2D **[12](#page-17-0)** 3D **[12](#page-17-0)** vista de mapa a 2D **[12](#page-17-0)** vista de mapa a 3D **[12](#page-17-0)** volume, ajustar **[2](#page-7-0)** volume automático, ativar **[2](#page-7-0)**

# support.garmin.com

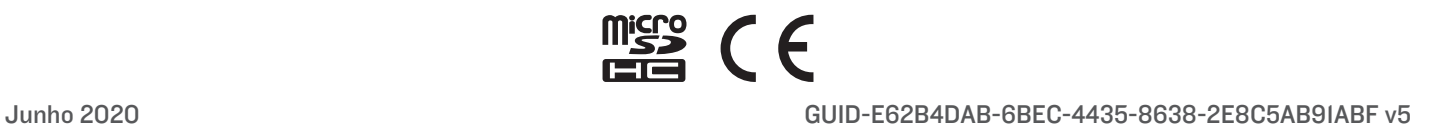